# **Oracle® Universal Content Management**

Siebel Adapter Installation and Configuration Guide Release 10*g*R3

July 2009

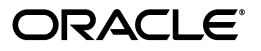

Siebel Adapter Installation and Configuration Guide, Release 10*g*R3

07/13/2009

Copyright © 2009, Oracle and/or its affiliates. All rights reserved.

Primary Author: Sarah Howland

Contributor: Kevin de Smidt, Jason Schindhelm, Ansuman Roy, Sreekanth Chintala, Anand Vaidyanathan

This software and related documentation are provided under a license agreement containing restrictions on use and disclosure and are protected by intellectual property laws. Except as expressly permitted in your license agreement or allowed by law, you may not use, copy, reproduce, translate, broadcast, modify, license, transmit, distribute, exhibit, perform, publish, or display any part, in any form, or by any means. Reverse engineering, disassembly, or decompilation of this software, unless required by law for interoperability, is prohibited.

The information contained herein is subject to change without notice and is not warranted to be error-free. If you find any errors, please report them to us in writing.

If this software or related documentation is delivered to the U.S. Government or anyone licensing it on behalf of the U.S. Government, the following notice is applicable:

U.S. GOVERNMENT RIGHTS Programs, software, databases, and related documentation and technical data delivered to U.S. Government customers are "commercial computer software" or "commercial technical data" pursuant to the applicable Federal Acquisition Regulation and agency-specific supplemental regulations. As such, the use, duplication, disclosure, modification, and adaptation shall be subject to the restrictions and license terms set forth in the applicable Government contract, and, to the extent applicable by the terms of the Government contract, the additional rights set forth in FAR 52.227-19, Commercial Computer Software License (December 2007). Oracle USA, Inc., 500 Oracle Parkway, Redwood City, CA 94065.

This software is developed for general use in a variety of information management applications. It is not developed or intended for use in any inherently dangerous applications, including applications which may create a risk of personal injury. If you use this software in dangerous applications, then you shall be responsible to take all appropriate fail-safe, backup, redundancy, and other measures to ensure the safe use of this software. Oracle Corporation and its affiliates disclaim any liability for any damages caused by use of this software in dangerous applications.

Oracle is a registered trademark of Oracle Corporation and/or its affiliates. Other names may be trademarks of their respective owners.

This software and documentation may provide access to or information on content, products, and services from third parties. Oracle Corporation and its affiliates are not responsible for and expressly disclaim all warranties of any kind with respect to third-party content, products, and services. Oracle Corporation and its affiliates will not be responsible for any loss, costs, or damages incurred due to your access to or use of third-party content, products, or services.

# **Contents**

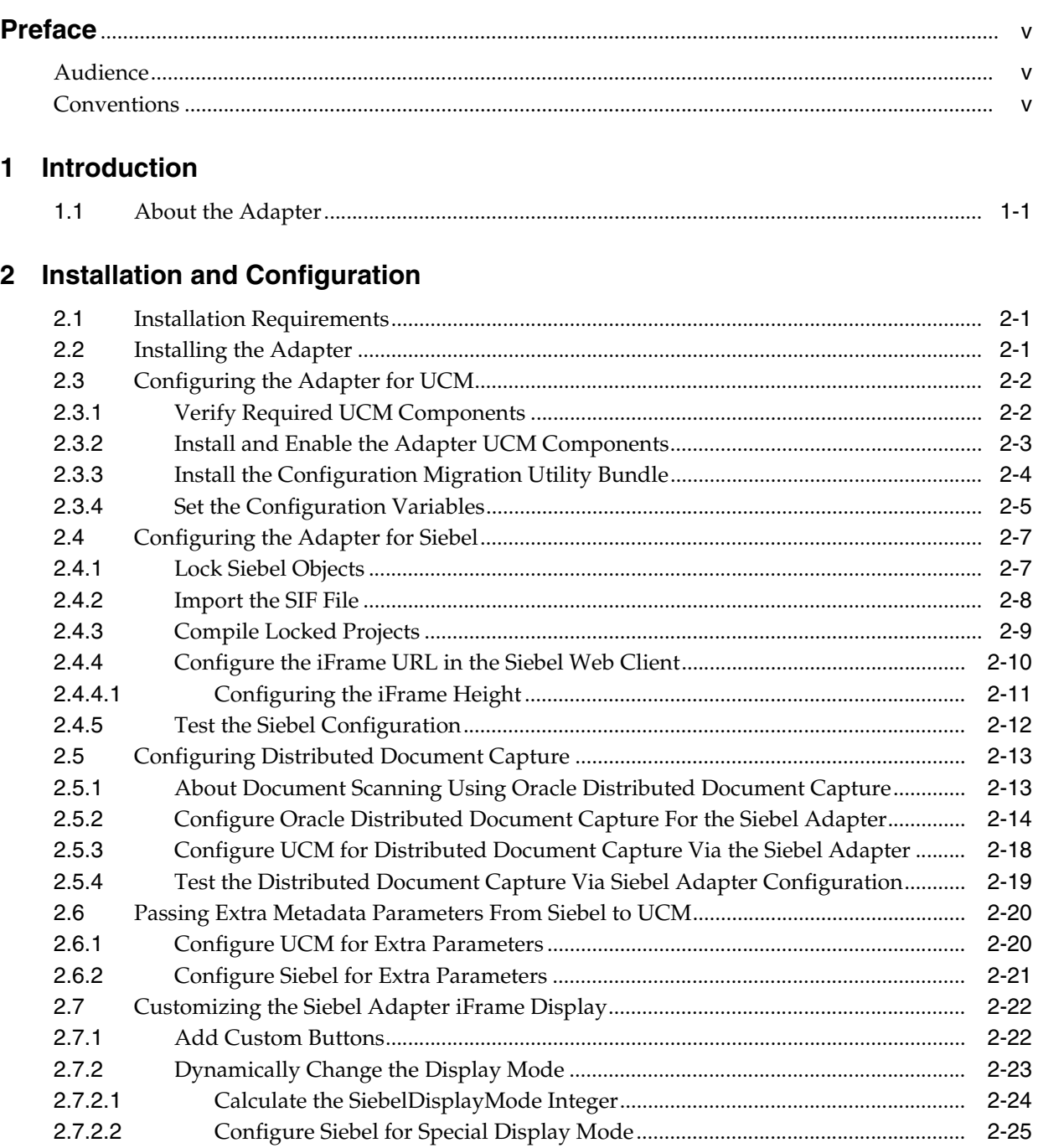

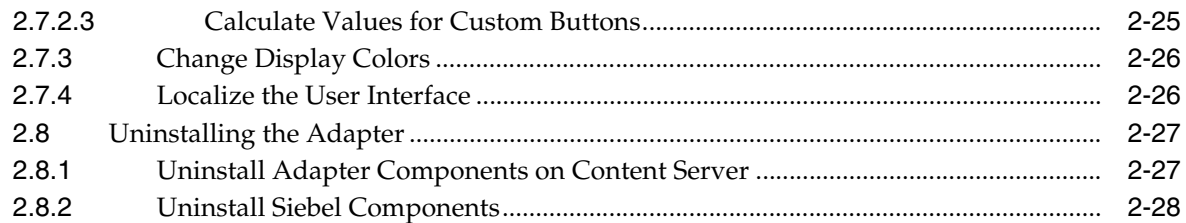

# 3 Managed Attachments Functionality

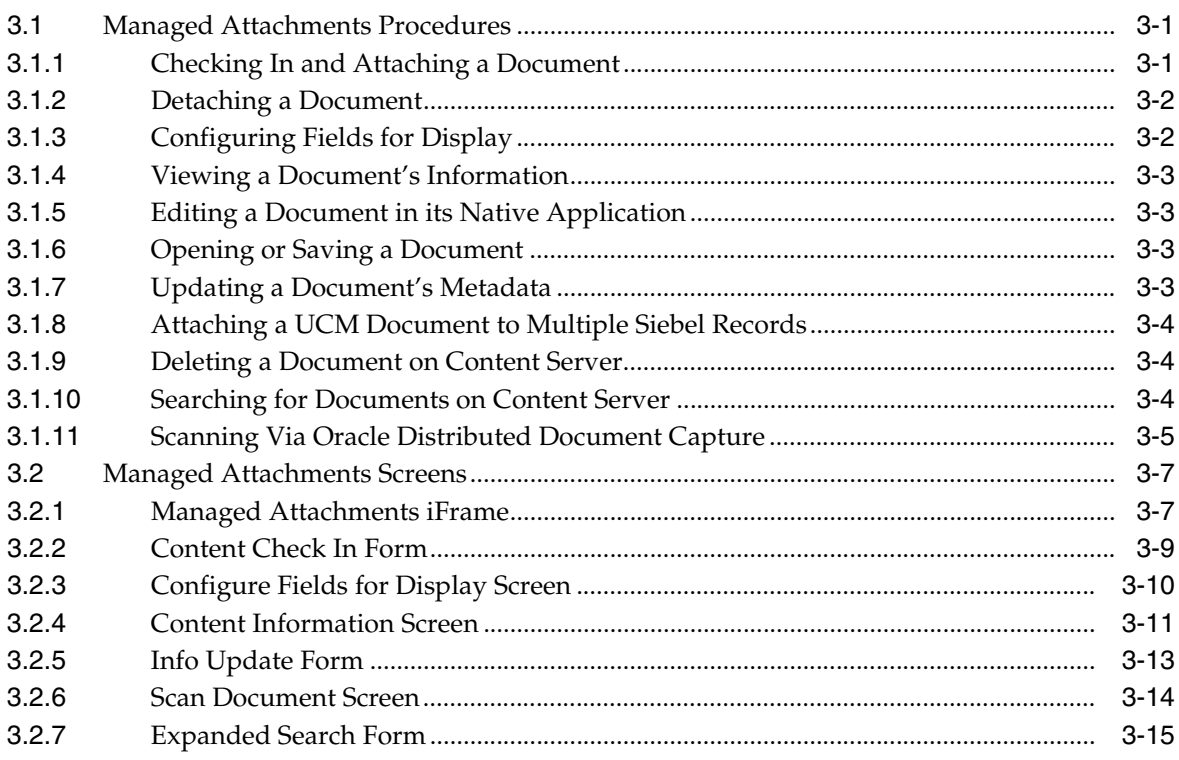

# A Siebel Object Locking

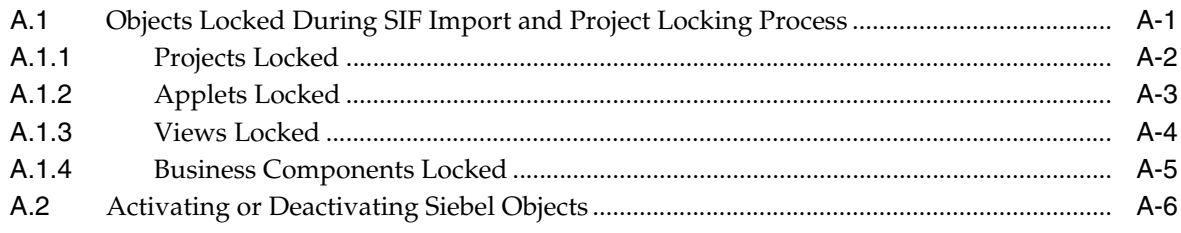

# **Preface**

<span id="page-4-0"></span>This guide describes how to install, configure, and use the Siebel Adapter for Universal Content Management.

# <span id="page-4-1"></span>**Audience**

This document is intended for administrators configuring Content Server and Siebel systems.

# <span id="page-4-2"></span>**Conventions**

The following text conventions are used in this document:

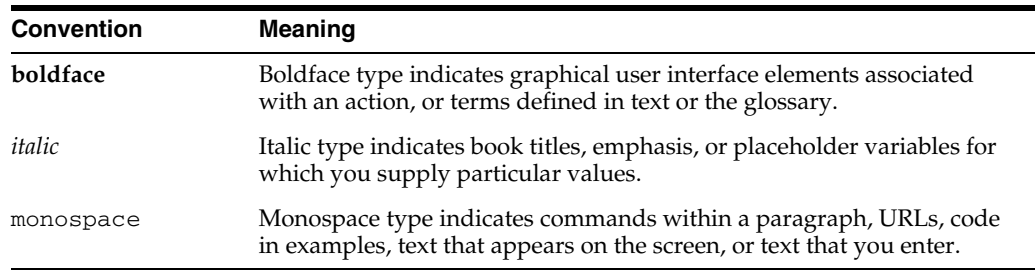

# <sup>1</sup>**Introduction**

**1**

<span id="page-6-0"></span>This document describes how to install, configure, and use the Siebel Adapter for Universal Content Management (UCM).

# <span id="page-6-1"></span>**1.1 About the Adapter**

The Siebel Adapter for UCM allows Siebel CRM users to scan, attach, store, and retrieve attachments stored in a UCM Content Server repository. UCM documents are displayed as managed attachments to Siebel entities in a customizable iFrame within the Siebel application.

#### **Supported Siebel Entities**

The Managed Attachments iFrame is supported for the following Siebel entities:

- **Account**
- **Activity**
- **Contact**
- Asset
- Call Report
- Claim
- **Opportunity**
- Order
- **Project**
- Quote
- Service Request
- Public Sector Case objects, including:
	- **–** Case
	- **–** Arrest
	- **–** Offense
	- **–** Incident
	- **–** Evidence
	- **–** Lead
	- **–** Group
	- **–** Group Suspect

#### **Managed Attachments Options**

When a Siebel user displays a Siebel record such as a contact, UCM Content Server lists the attachments to which the user has access in a Managed Attachments iFrame.

Siebel users can perform the following tasks in the attachments iFrame:

- Open documents in their native application or Web-viewable format
- Check in new documents to Content Server and attach them to the selected Siebel entity
- Detach documents from a Siebel entity
- Refresh the iFrame's list of attachments
- Select and order fields for display in the attachments iFrame
- Search Content Server using advanced search options
- View an attached document's information
- Check out documents, locking them to changes by other users
- Modify a document's metadata values
- Scan and import documents via Oracle Distributed Document Capture, attaching them to a selected Siebel entity

For details about how users work with UCM documents in a Siebel application, see ["Managed Attachments Functionality" on page 3-1.](#page-36-3)

#### **User Authentication**

Siebel users must have a Content Server account in order to display the Managed Attachments iFrame within the supported Siebel entity. In addition, the authentication model configured for Content Server and Siebel determines how users are authenticated the first time they display a Siebel record that includes the attachments iFrame:

- Content Server configured for single sign-on (SSO): If Siebel is not configured for SSO, the UCM SSO login prompt is displayed. (If Siebel is configured for SSO, the user has already been authenticated so no login prompt is displayed.)
- Content Server *not* configured for SSO: The Content Server login prompt is displayed, regardless of the selected Siebel authentication model.

#### **Security**

Users set a document's security when checking it into Content Server. In the attachments iFrame, Siebel users see only those attachments to which their Content Server account allows them access. So a document attached to a Siebel entity does not appear in the search results for an unauthorized user. It is recommended to use a profile that specifies default security values for document check-in.

# <sup>2</sup>**Installation and Configuration**

<span id="page-8-0"></span>This section covers the following topics:

- ["Installation Requirements" on page 2-1](#page-8-1)
- ["Installing the Adapter" on page 2-1](#page-8-2)
- ["Configuring the Adapter for UCM" on page 2-2](#page-9-0)
- ["Configuring the Adapter for Siebel" on page 2-7](#page-14-0)
- ["Configuring Distributed Document Capture" on page 2-13](#page-20-0)
- ["Passing Extra Metadata Parameters From Siebel to UCM" on page 2-20](#page-27-0)
- ["Customizing the Siebel Adapter iFrame Display" on page 2-22](#page-29-0)
- ["Uninstalling the Adapter" on page 2-27](#page-34-0)

# <span id="page-8-1"></span>**2.1 Installation Requirements**

The Siebel Adapter for Universal Content Management requires the following:

- Siebel SIA or SEA version 7.8.2.x, 8.0.0.x, or 8.1.1.x. The Siebel Web Client is also required.
- UCM 10gR3 v10.1.3.4.1 or higher.

This adapter supports Metadata Only Search or Database - Full Text Search. (It does not support Oracle Text - Full Text Search.)

# <span id="page-8-2"></span>**2.2 Installing the Adapter**

Follow these steps to install the adapter.

**1.** Locate and copy the UCM Siebel adapter file.

The Siebel and UCM components are bundled in a file called *Siebel\_UCM\_10gR3\_ YYYYMMDD.zip*.

**2.** Unzip the file into a temporary location.

The adapter file contains two folders:

- The *ecm folder* contains files for UCM configuration, as described in ["Configuring the Adapter for UCM" on page 2-2](#page-9-0).
- The *siebel folder* contains files for Siebel configuration, as described in ["Configuring the Adapter for Siebel" on page 2-7.](#page-14-0)

# <span id="page-9-0"></span>**2.3 Configuring the Adapter for UCM**

The UCM configuration procedures include the following:

- ["Verify Required UCM Components" on page 2-2](#page-9-1)
- ["Install and Enable the Adapter UCM Components" on page 2-3](#page-10-0)
- ["Install the Configuration Migration Utility Bundle" on page 2-4](#page-11-0)
- ["Set the Configuration Variables" on page 2-5](#page-12-0)

## <span id="page-9-1"></span>**2.3.1 Verify Required UCM Components**

Follow these steps to verify that required UCM components are enabled on the Content Server.

- **1.** Log in to Content Server as an administrator.
- **2.** Click the **Configuration for [Instance]** link in the content server Administration tray.
- **3.** In the Features And Components section, click **Enabled Component Details**.
- **4.** From the details shown, verify that the following components are enabled. If a component is not listed, install and enable it according to its installation documentation.
	- ConfigMigrationUtility
	- YahooUserInterfaceLibrary
	- CheckoutAndOpenInNative
	- CoreWebdav

**Note:** The above components must be at or above the version level included with UCM 10gR3 v10.1.3.4.

# <span id="page-10-0"></span>**2.3.2 Install and Enable the Adapter UCM Components**

The following UCM components are provided with the adapter:

| <b>UCM Component</b>           | Required | <b>Description</b>                                                                                                    |  |
|--------------------------------|----------|----------------------------------------------------------------------------------------------------|--|
| SiebelEcmIntegration           | Yes      | This component provides iFrame functionality.                                                                                                    |  |
| SiebelIntegrationSearchDisplay | Yes      | This component provides searching and iFrame functionality.                                                                                                    |  |
| SiebelSearchExtension          | Optional | This component determines whether documents not yet released are<br>displayed in the attachments list.                                                                                                    |  |
|                                |          | If enabled, all documents in the system are displayed, including<br>those waiting to be indexed or in workflow. When users hover<br>their cursor over an unreleased document, no underline is<br>displayed and the item cannot be selected.                                                                            |  |
|                                |          | If not enabled, only released documents are displayed.                                                                                                    |  |
|                                |          | Note: This feature is available only when Metadata Only Search is<br>used on the Content Server.                                                                                                    |  |
| SiebelSearchExtraParams        | Optional | This component enables passing Siebel metadata values to UCM via<br>the New or Scan buttons. For instructions, see "Passing Extra<br>Metadata Parameters From Siebel to UCM" on page 2-20. Specify<br>parameters to pass as configuration variables, as described in "Set<br>the Configuration Variables" on page 2-5. |  |

*Table 2–1 UCM Components Provided in Siebel Adapter*

Follow these steps to install the components using Component Manager.

- **1.** Log in to Content Server as an administrator.
- **2.** Select **Admin Server** from the Administration menu.

The Content Admin Server page is displayed.

**3.** Click the name of the Content Server instance where the component will be installed.

The Content Admin Server *<instance\_name>* page is displayed.

**4.** Click **Component Manager**.

The Component Manager page is displayed.

- **5.** Click **Browse**, navigate to the SiebelEcmIntegration.zip file, and select it.
- **6.** Click **Open**.

The path is displayed in the Install New Component field.

**7.** Click **Install**.

Component Manager lists the zip file contents that will be installed.

**8.** Click **Continue**.

Component Manager displays a message that the SiebelEcmIntegration component was uploaded and installed successfully. The message asks if you want to enable the component immediately or return to the Component Manager.

- **9.** Return to the Component Manager.
- **10.** Click **Browse**, navigate to the next component file, and select it.
- **11.** Click **Open**.

The path is displayed in the Install New Component field.

**12.** Click **Install**.

Component Manager lists the zip file contents that will be installed.

**13.** Click **Continue**.

Component Manager displays a message that the component was uploaded and installed successfully. The message asks if you want to enable the component immediately or return to the Component Manager.

- **14.** Return to the Component Manager. Repeat steps 10 through 13 to install all components.
- **15.** Enable all of the components you installed and restart Content Server.

**Note:** Enabling the SiebelSearchExtension and SiebelSearchExtraParams components is optional. You can disable them at any time.

### <span id="page-11-0"></span>**2.3.3 Install the Configuration Migration Utility Bundle**

Follow these steps to upload and import the Siebel adapter bundle.

- **1.** Log back in to Content Server as an administrator.
- **2.** In Content Server, open the Config Migration Admin folder in the content server Administration tray, and click the **Upload Bundle** link.
- **3.** On the Upload Configuration Bundle page, click **Browse**.
- **4.** Locate and select the SiebelIntegrationCmuBundle.zip CMU bundle in the ecm folder of the adapter. Select the **Force overwrites** field.
- **5.** Click **Upload**.
- **6.** On the Configuration Bundles Page, select the **SiebelIntegrationCmuBundle** link. On the Configuration Migration Admin page, select the **Overwrites Duplicates** field. Select **Preview** from the item's Actions menu.
- **7.** On the Import Preview page, select **Import** from the Actions field. (Note that you can ignore messages about skipped dependencies.)
- **8.** Restart Content Server.

# <span id="page-12-0"></span>**2.3.4 Set the Configuration Variables**

Follow these steps to configure the adapter configuration variables.

- **1.** From the Administration tray in Content Server, click the **Admin Server** link.
- **2.** Select the Content Server you want to configure.
- **3.** From the side pane, click the **General Configuration** link.
- **4.** Scroll to the Additional Configuration Variables section, and edit the following entries. (These entries were automatically created when you installed the Configuration Migration Utility Bundle.)

**Note:** The default value for all true/false entries is TRUE.

*Table 2–2 Configuration Variable Entries* 

| <b>Entry</b>                                                                            | <b>Description</b>                                                                                                    |  |
|-----------------------------------------------------------------------------------------|----------------------------------------------------------------------------------------------------|--|
| SiebelCssPath=http:// <siebel_host>:<port>/main.css</port></siebel_host>                | Use to identify the Cascading Style Sheet (CSS) file to use for the iFrame.<br>This entry links the Siebel CSS file with the adapter so that changes to<br>the Siebel CSS also affect the iFrame. This is optional but recommended;<br>if not specified, the iFrame will use the default CSS file. |  |
|                                                                                         | Example Siebel 7.8 URL:                                                                                                    |  |
|                                                                                         | http:// <siebelserver>:<port>/files/main.css</port></siebelserver>                                                                                                    |  |
|                                                                                         | Example Siebel 8.x URLs:                                                                                                    |  |
|                                                                                         | http:// <siebelserver>:<port>/callcenter_enu/files/main.css</port></siebelserver>                                                                                                    |  |
|                                                                                         | http:// <siebelserver>:<port>/sales_enu/files/main.css</port></siebelserver>                                                                                                    |  |
| ODDCURLPath=http:// <oddc_host>/<oddc_<br>webcapture_address&gt;</oddc_<br></oddc_host> | Use to enable document attachment scanning and importing via Oracle<br>Distributed Document Capture. For configuration instructions, see<br>"Configuring Distributed Document Capture" on page 2-13. This entry<br>specifies the web address to Oracle Distributed Document Capture.               |  |
|                                                                                         | Example entry:                                                                                                    |  |
|                                                                                         | ODDCURLPath=http://xyz/webcapture.asp                                                                                                    |  |
| ODDCScanAction=1<br>ODDCScanAction=2                                                    | Use to configure document attachment scanning and importing via<br>Oracle Distributed Document Capture, as described in"Configuring<br>Distributed Document Capture" on page 2-13. In this entry, specify the<br>scan action to be performed, where $1 =$ Scan and $2 =$ Import.                   |  |
| AdapterAppFrameLessWindowRequired=true                                                  | Specify if standard browser menu options are hidden in browser<br>windows that open from the iFrame display (true) or displayed (false).                                                                                                    |  |
| AdapterAppCheckinNewBtnVisible=true                                                     | Specifies if the New button is displayed in the iFrame.                                                                                                    |  |
| AdapterAppDetachBtnVisible=true                                                         | Specifies if the Detach button is displayed in the iFrame.                                                                                                    |  |
| AdapterAppAdvSrchBtnVisible=true                                                        | Specifies if the Search button is displayed in the iFrame.                                                                                                    |  |
| AdapterAppConfigureBtnVisible=true                                                      | Specifies if the Configure button is displayed in the iFrame.                                                                                                    |  |
| AdapterAppScanBtnVisible=true                                                           | Specifies if the Scan button is displayed in the iFrame.                                                                                                    |  |
| AdapterAppRefreshBtnVisible=true                                                        | Specifies if the Refresh button is displayed in the iFrame.                                                                                                    |  |

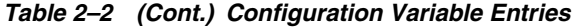

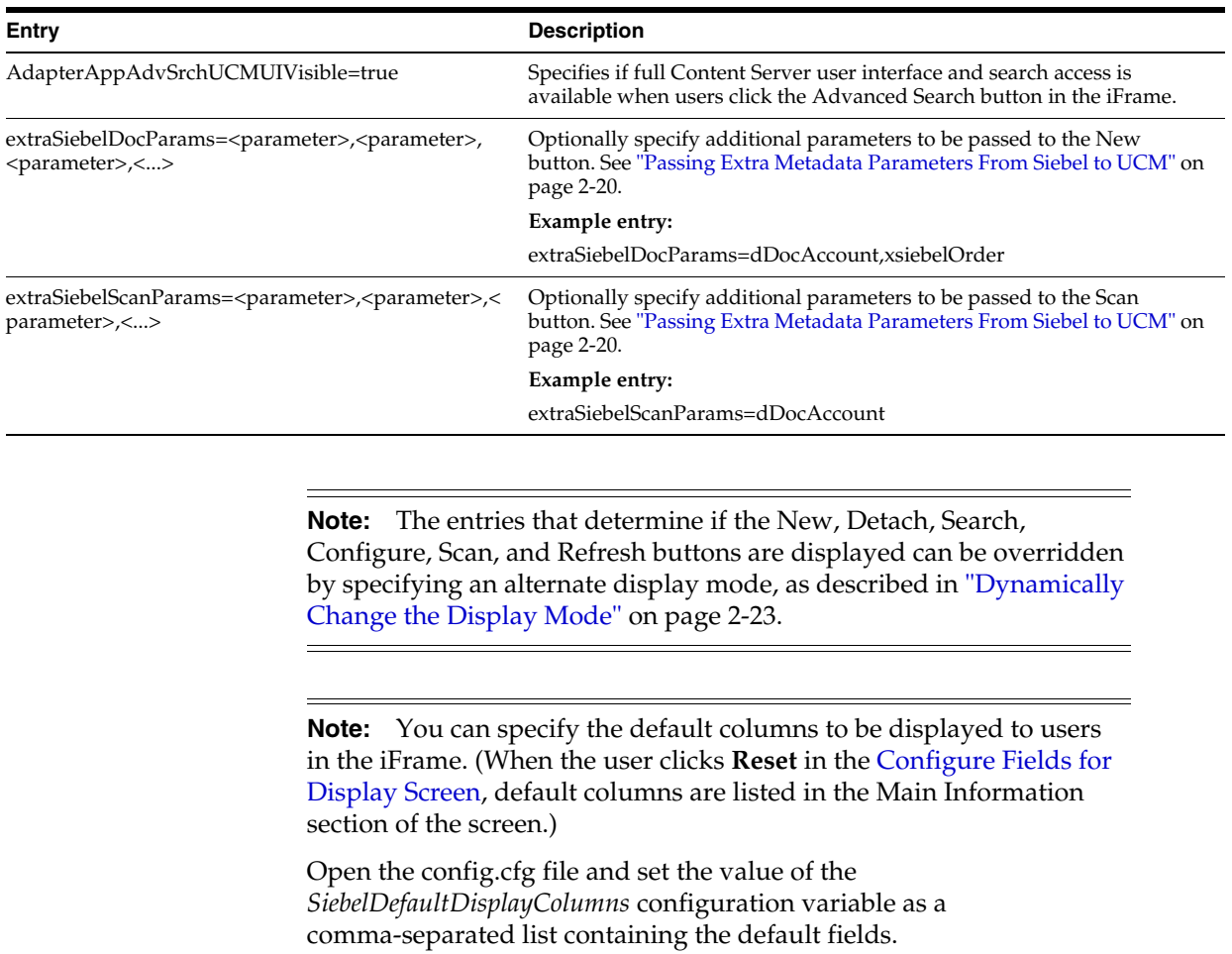

The additional column defaults are title, author, size, and date. If you would like to override these additional columns, populate this variable with comma-separated UCM metadata field names. For example, the list might include:

dDocTitle,dDocType,dDocAuthor,dInDate

**5.** Restart Content Server.

# <span id="page-14-2"></span><span id="page-14-0"></span>**2.4 Configuring the Adapter for Siebel**

Follow the steps described in this section to configure the Siebel side of the adapter.

The Siebel configuration procedures include the following:

- ["Lock Siebel Objects" on page 2-7](#page-14-1)
- ["Import the SIF File" on page 2-8](#page-15-0)
- ["Compile Locked Projects" on page 2-9](#page-16-0)
- ["Configure the iFrame URL in the Siebel Web Client" on page 2-10](#page-17-0)
- ["Test the Siebel Configuration" on page 2-12](#page-19-0)

#### **Important Points**

Keep the following points in mind during Siebel configuration:

- Ensure that you are compiling to and testing on the same Siebel Repository file (.SRF).
- A typical method is to import the SIF file into the local Siebel database and test it locally. When ready, you can check in the objects to the Siebel server, compile objects, and generate browser scripts.
- New browser scripts that are generated must reside in the appropriate production location (for example, <local client>/PUBLIC/ENU and/or <server Web client (SWE)>/PUBLIC/ENU folders).
- Performing the Siebel configuration steps in this section automatically disables display of the corresponding Siebel File System Applets. This occurs when importing the SIF file, which deactivates specific File System attachment applets. If needed, you can reactivate these applets to display Siebel File System attachments, such as during a migration process. Activating and deactivating applets is described in ["Siebel Object Locking" on page A-1](#page-52-2).
- When the Siebel Adapter for UCM is configured, Siebel attachments that customers have migrated from Siebel File Systems to UCM and previously accessed with Siebel EAI or EIM Web services are no longer available. However, these migrated documents could now be accessed via UCM Web services.

## <span id="page-14-3"></span><span id="page-14-1"></span>**2.4.1 Lock Siebel Objects**

The SIF archive file contains changes to multiple Siebel objects, including Projects, Applets, Views, Business Components, and browser scripts. Before importing the SIF file, follow these steps to lock objects that will be modified by the import.

**1.** Log in to Siebel Tools with User ID: SADMIN and Connect to: Local.

**Note:** Ensure that you are modifying the correct .SRF repository file.

- **2.** In the Object Explorer of Siebel Tools, select **Project**.
- **3.** From the Query menu, select **New Query** (Ctrl+Q).

**4.** Submit the first query by entering the following text into the **Name** field and pressing Enter.

Account OR Account ?SSE? OR Asset Management OR Contact OR Contact ?SSE? OR ERM Unified Help Desk OR FINS Call Reports OR FINS Call Reports ?SSE? OR FINS INS Claims OR FINS INS Claims Appraisals/Bills/Attachments OR Oppty OR Oppty ?SSE? OR Order Entry OR Quote OR Quote ?UI?

**Note:** If you choose to copy and paste the text string, be sure to first paste the copied text into an ascii editor (such as Notepad) and remove any carriage returns before pasting into the Name field.

- **5.** Select the **Locked** field for all objects.
- **6.** Start another query by selecting **New Query** from the Query menu (Ctrl+Q). Enter the following text into the **Name** field and press Enter.

Service OR Service ?SSV? OR VERT CUT Common OR PS Project Management OR PS Project Management ?SSE? OR Activity OR Activity ?SSE? OR PUB Case OR PUB Evidence OR PUB HLS Incident OR PUB HLS Physical Terrorism OR PUB Lead OR FINS Call Reports2

**7.** Select the **Locked** field for all objects.

**Note:** [Appendix A](#page-52-2) provides information about which objects are locked. This can be useful if you encounter issues when locking Siebel projects.

## <span id="page-15-0"></span>**2.4.2 Import the SIF File**

Follow these steps to import UCM objects from a Siebel archive file using the Import Wizard.

**Caution:** On certain custom Siebel configurations, importing the SIF file using the merge option (as described in this procedure) could result in fields, user properties, and joins from custom Siebel configurations being overwritten.

- **1.** From the Tools menu, choose **Import From Archive**.
- **2.** In the Select Archive To Import dialog box, select the appropriate .sif archive file, and click **Import**. Available SIF files include:
	- Siebel\_SEA\_7.x\_UCM\_Attachments\_YYYYMMDD.sif
	- Siebel\_SIA\_8.x\_UCM\_Attachments\_YYYYMMDD.sif
	- Siebel\_SIA\_7.x\_UCM\_Attachments\_YYYYMMDD.sif
	- Siebel\_SEA\_8.x\_UCM\_Attachments\_YYYYMMDD.sif
- **3.** The SIF file's contents are displayed in the Import Wizard Preview screen. Ensure that the **Merge** option (middle radio button) from the Conflict Resolution options is selected, and click **Next**. (This will merge the SIF file changes to existing Siebel Objects.)
- **4.** The wizard displays any conflicting objects found. Click **Next**.
- **5.** A dialog box lists the changes to be made to the repository, and asks if you want to proceed. Click **Yes**.
- **6.** A summary is displayed. Click **Finish**.

### <span id="page-16-0"></span>**2.4.3 Compile Locked Projects**

Before testing the modified projects, follow these steps to compile them.

- **1.** Select **Options** from the View menu.
- **2.** In the Development Tools Options screen, select the Scripting tab.
- **3.** In the **Browser script compilation folder** field, enter a path as follows:

<Client Install Folder>/PUBLIC/ENU

For example, on Windows <Drive\_letter>:\<Siebel\_install\_folder\_ path>\client\PUBLIC\enu

- **4.** Select **Project** in the Object Explorer, locate the *Manage Attachments (UCM)* project and lock it.
- **5.** From the Tools menu, choose **Compile Projects**.

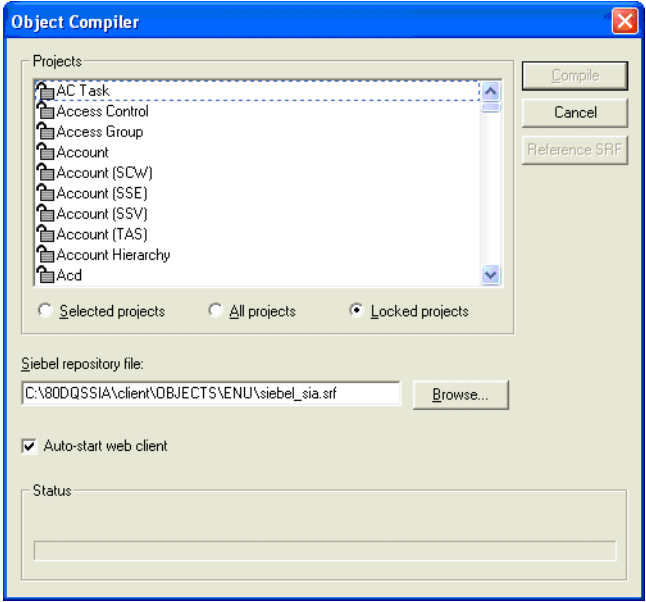

- **6.** In the Object Compiler screen, select **Locked projects**.
- **7.** Verify that the correct repository is selected in the **Siebel repository file** field. This repository file must exist in the Web Client installation folder.
- **8.** Click **Compile**. (Note that compiling may take a while.)

# <span id="page-17-0"></span>**2.4.4 Configure the iFrame URL in the Siebel Web Client**

Follow the steps in this section to configure a symbolic URL in the Siebel Web client to the Managed Attachments iFrame. (A symbolic URL is a type of link that references the UCM search results page.)

- **1.** Launch the Web client, logging in with the User ID: SADMIN.
- **2.** Choose **Sitemap** from the Navigate menu. The site map of the Siebel Web Client Application is displayed.
- **3.** From the list of screens, click the *Administration- Integration* link, then the *Symbolic URL Administration* link.
- **4.** From the Host Administration field, select **Symbolic URL Administration**.
- **5.** Create a new record by clicking the **New** button.
- **6.** Complete the following fields for the URL. With the new URL selected in the Symbolic URL table, a Symbolic URL Arguments pane becomes displayed below.

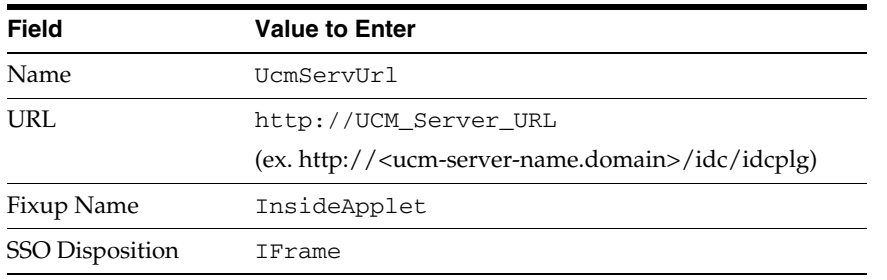

**Note:** In certain demonstration environments, entering UcmServUrl in the **Name** field results in an error. If this occurs, enter the following:

UcmServUrl\_Demo

**7.** In the Symbolic URL Arguments pane, create new argument records by entering the following values. To create a new record, click the **New** button, select the new record, and specify its values. Be sure to navigate away from the last record entered to ensure it is saved to the database.

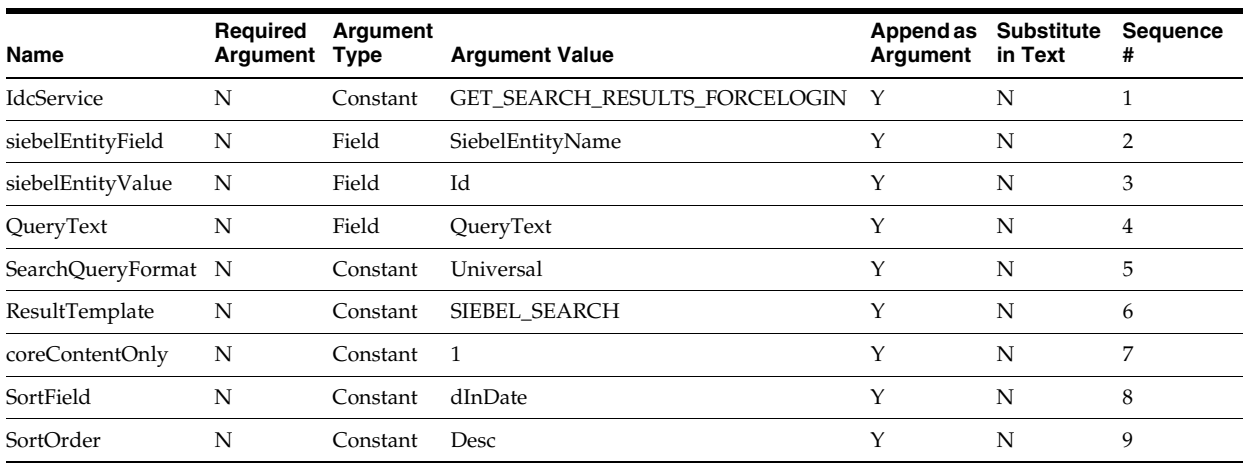

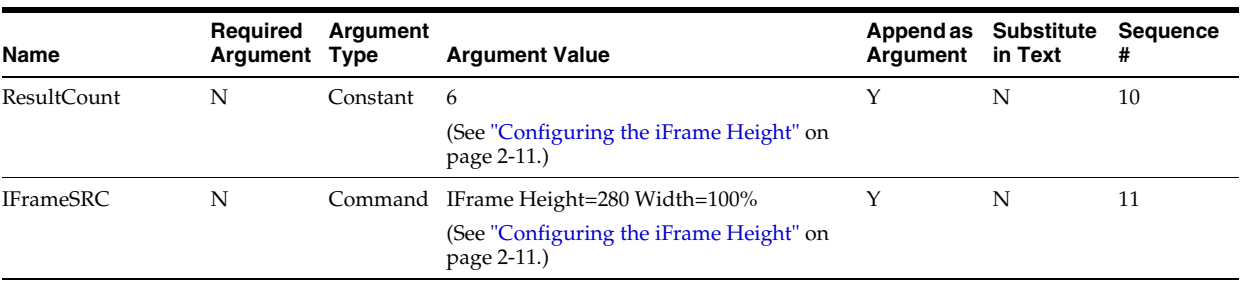

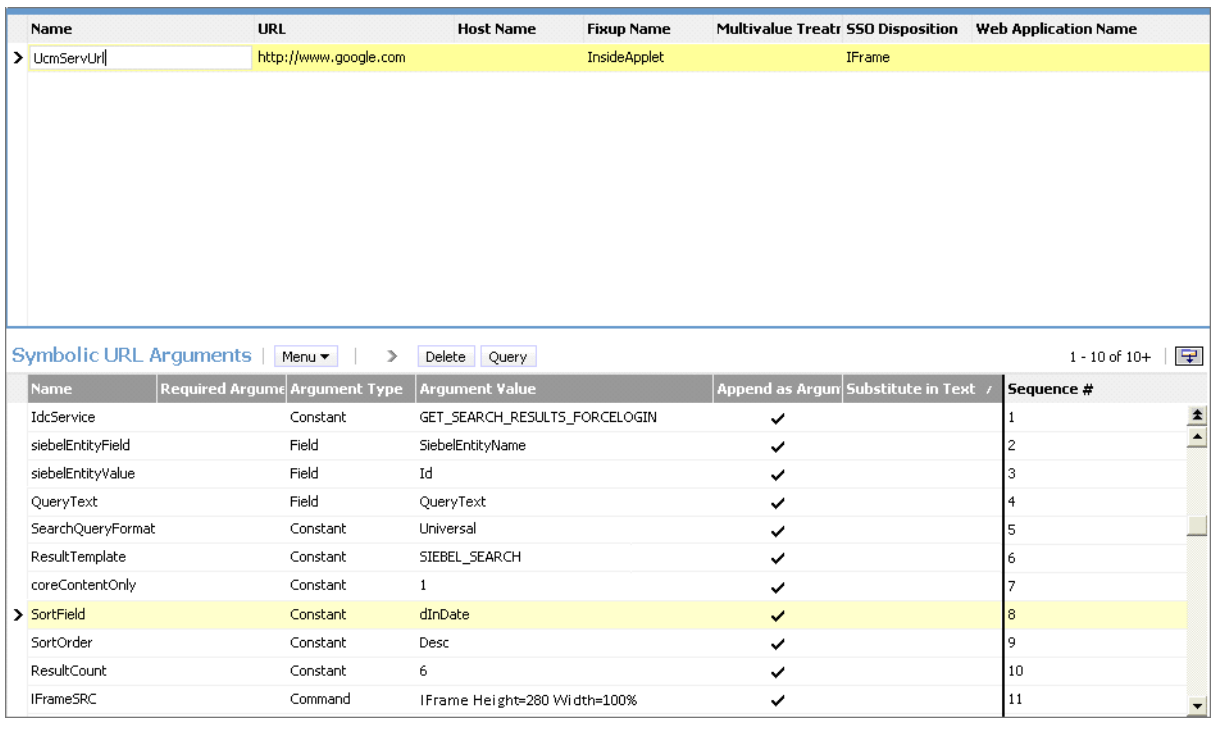

#### <span id="page-18-0"></span>**2.4.4.1 Configuring the iFrame Height**

The size of the iFrame is based on the ResultCount and IFrameSRC height settings defined in the Symbolic URL.

- *ResultCount* determines the number of results that display on a results page before pagination controls are added at the bottom of the screen.
- *IFrameSRC height* determines the height (in pixels) of the iFrame.

If the ResultCount setting causes the iFrame display to exceed the height, a vertical scroll bar is displayed. If users scroll to the bottom, the header information may become hidden.

For this reason, it is recommended that you adjust the ResultCount and IFrameSRC height settings in combination so that no scroll bar is displayed. Ensure that the iFrame height accommodates the result count. A recommended setting combination is an iFrame height setting of 280 and ResultCount setting of 6.

# <span id="page-19-0"></span>**2.4.5 Test the Siebel Configuration**

**1.** Log out of the Web client, then log in again to view the Managed Attachments iFrame embedded in the Attachments tab.

**Tip:** To access Views, choose **Sitemap** from the Navigate menu in the Web client. This displays opportunities, orders, and other options with their child Views and attachment Views.

**2.** Test the changes locally. After testing is successful, ensure that the objects, including generated browser scripts, are synchronized with the Siebel server.

**Note:** If you encounter technical issues in configuring this adapter, on either the UCM side or the Siebel side, log a service request using My Oracle Support.

# <span id="page-20-0"></span>**2.5 Configuring Distributed Document Capture**

This section covers the following topics:

- ["About Document Scanning Using Oracle Distributed Document Capture" on](#page-20-1)  [page 2-13](#page-20-1)
- "Configure Oracle Distributed Document Capture For the Siebel Adapter" on [page 2-14](#page-21-0)
- "Configure UCM for Distributed Document Capture Via the Siebel Adapter" on [page 2-18](#page-25-0)
- ["Test the Distributed Document Capture Via Siebel Adapter Configuration" on](#page-26-0)  [page 2-19](#page-26-0)

# <span id="page-20-1"></span>**2.5.1 About Document Scanning Using Oracle Distributed Document Capture**

The Oracle Distributed Document Capture application allows an application such as the Siebel Adapter to direct it to scan a document and pass in document index values. This allows users to scan documents or import scanned image files from the Managed Attachments iFrame and attach them to the selected Siebel record.

When configured for the Siebel Adapter, document scanning works like this:

- A **Scan** button is added to the Managed Attachments iFrame (see "Managed [Attachments iFrame" on page 3-7](#page-42-2)). The user clicks the button, and selects a **document classification**, which is assigned to an Oracle Distributed Document Capture scan profile. For example, the user might select a classification of *Identity Documents* to scan a photocopy of a drivers license or passport. (An Oracle Distributed Document Capture scan profile specifies scanning, importing, and indexing settings.)
- When the user clicks the Scan Document button, Oracle Distributed Document Capture's remote client launches in a new window, automatically authenticates and logs in the user, and passes in parameters such as the scan profile to be used and the Siebel entity value for later attachment.
- Within the Oracle Distributed Document Capture client, the user reviews the document, makes changes as needed, completes any index fields configured in the scan profile, then sends the batch. Sending the batch commits the new document to UCM using a UCM commit profile specified for the scan profile. (A Capture UCM commit profile specifies connection information and field mappings between Capture and Content Server metadata fields.)
- Upon successful sending, the user returns to the Managed Attachments iFrame and refreshes the display to view the newly scanned document or imported scanned image file.

### <span id="page-21-0"></span>**2.5.2 Configure Oracle Distributed Document Capture For the Siebel Adapter**

Follow these steps to configure attachment scanning on the Oracle Distributed Document Capture side.

**1.** Ensure that Oracle Distributed Document Capture is set for automatic login (optional).

On the System Settings tab of the Distributed Document Capture Server Configuration application shown in Figure 2–1, select **Web Server Authenticated Access** from the Authentication Methods options. This allows the client to launch automatically without users needing to log in. For details, see the section on authentication in the *Installation Guide for Oracle Distributed Document Capture*.

*Figure 2–1 Distributed Document Capture Server Configuration, System Settings Tab*

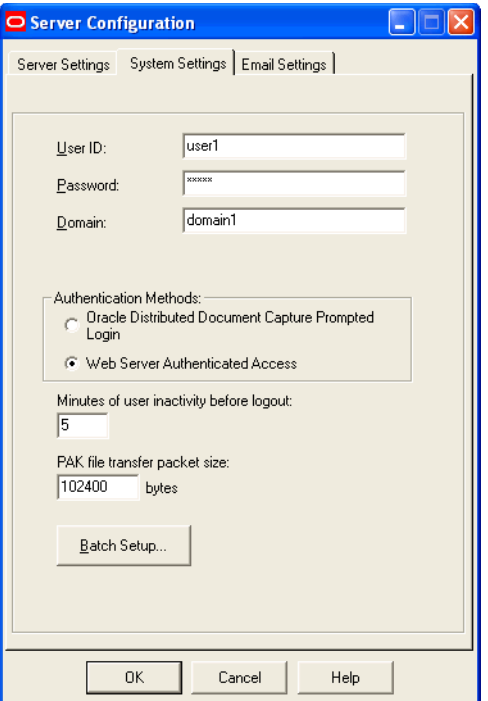

- **2.** In Capture Administration, add index fields to a selected file cabinet for capturing values for new documents, as shown in Figure 2–2. For details, see the section on Capture Administration in the *Administrator's Guide for Oracle Distributed Document Capture*.
	- Create index fields for values you want saved with attached documents on the Content Server. For example, you might configure Doc Type and Security Group pick-list index fields for users to select from standard settings.
	- Create an index field to contain the Siebel entity value. Name the field based on the Siebel entity you are using, listed in Table 2–3:

| .<br>           |
|-----------------|
| xsiebelAcct     |
| xsiebelActivity |
| xsiebelArrest   |
| xsiebelAsset    |
| xsiebelCallRpt  |
| xsiebelCase     |
| xsiebelClaim    |
| xsiebelContact  |
| xsiebelEvidence |
| xsiebelGroup    |
| xsiebelIncident |
| xsiebelLead     |
| xsiebelOffense  |
| xsiebelOpprnty  |
| xsiebelOrder    |
| xsiebelProject  |
| xsiebelQuote    |
| xsiebelSuspect  |
| xsiebelSvcReq   |

*Table 2–3 Siebel Entity Identifier*

| $X\mathbb{C}$ o<br>File Cabinets<br>File Cabinet Index Fields:<br><b>E</b> Customer Service<br><b>Batch Statuses</b><br>Min Value<br>Max Value<br><b>Field Name</b><br>Data Type<br>Max Length<br>Required<br>Fi-Commit Profiles<br>Account Number Alpha Numeric<br>25<br><b>NA</b><br><b>NA</b><br>No.                                                                                                    |  |
|----------------------------------------------------------------------------------------------------|--|
|                                                                                                    |  |
| 25<br>NA<br>Alpha Numeric<br>NA.<br>No<br>Company<br>Database Lookups<br>25<br>NA.<br>Document Type<br>Alpha Numeric<br>NA<br>No<br>i∓ Users<br>25<br>First Name<br>Alpha Numeric<br>NA.<br>No.<br>NA<br>Fi- Pick-list Sources<br>25<br>Alpha Numeric<br>NA.<br>No.<br>Last Name<br>NA<br>Pick-list Relationships<br>25<br>No<br>Scan Date<br>Alpha Numeric<br>NA<br>NA.<br>Locked Batches<br>Alpha Numeric<br>25<br>NA.<br>xsiebelContact<br>NA<br>No. |  |
| Add<br>Edit<br>Delete                                                                                                    |  |

*Figure 2–2 Capture Administration, Index Fields*

**3.** In Oracle Distributed Document Capture's Profile Administration, create a scan profile, as shown in Figure 2–3. You will later associate this scan profile with one or more document classifications, so that when a user selects a classification, the associated scan profile's settings are used. For details, see the section on scan profiles in the *Administrator's Guide for Oracle Distributed Document Capture*.

- On the General pane, select **2 Scan and Index Documents** in the Scanning Type field. This scanning type includes indexing, and scans or imports pages into a single document in a batch. Specify a file cabinet and batch prefix.
- On the Document Indexing pane, move all fields you want displayed to users to the Selected Fields box.

**Note:** Typically, you would not select the Siebel identifier field (xsiebelContact, for example) for display to users. If you choose to display it, lock it on the Field Properties pane to prevent users from changing the value.

On the Field Properties, Auto Populate, and Database Lookup panes, configure any pick-lists, database lookups, or autopopulating needed for indexing. Save the scan profile.

*Figure 2–3 Scan Profiles, Oracle Distributed Document Capture Profile Administration*

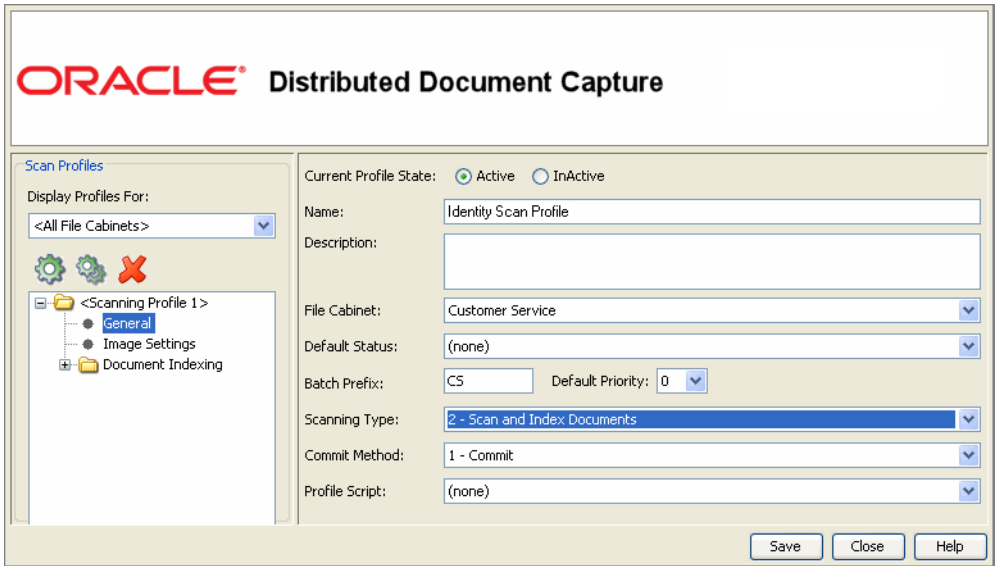

**4.** In Capture Administration, create a UCM commit profile that will commit the scanned or imported documents to UCM when users send a completed batch. See Figure 2–4.

This commit profile will specify how to connect to the Content Server, and how the Siebel and Capture values will be passed to the Content Server. For information about creating UCM commit profiles, see the section on committing profiles in the *Administrator's Guide for Oracle Distributed Document Capture*.

- Select **Oracle UCM Commit Driver** in the Commit Driver field. Click the Configure button adjacent to the Commit Driver field.
- On the Login tab, specify settings for logging in to the Content Server instance. (The other tabs become active after you log in.)
- On the Check-In tab, specify how you want documents named and Type, Security Group, and Account values assigned.

■ On the Field Mappings tab, map Capture fields to Content Server fields.

**Note:** You must map the Siebel entity field you created in step 2, as it is required to attach the new UCM document to the Siebel record.

■ Activate the Siebel-UCM commit profile.

*Figure 2–4 Capture Administration, Oracle UCM Commit Settings*

| Content Server Field           | Capture Field         |
|--------------------------------|-----------------------|
| <account></account>            | Account Number        |
| <content type=""></content>    | <not mapped=""></not> |
| <security group=""></security> | <not mapped=""></not> |
| Comments                       | <not mapped=""></not> |
| Contact                        | <b>xsiebelContact</b> |
| DocNo                          | <not mapped=""></not> |
| AcctNo                         | <not mapped=""></not> |
| CompanyName                    | Company               |
| ContractNo                     | <not mapped=""></not> |
| DocType                        | Document Type         |
| FirstName                      | <b>First Name</b>     |
| LastName                       | Last Name             |
| IndexDateTime                  | <not mapped=""></not> |
| <b>BatchStatus</b>             | <not mapped=""></not> |
| BatchPriority                  | <not mapped=""></not> |
| User                           | <not mapped=""></not> |
| ComputerName                   | <not mapped=""></not> |
| ProfileName                    | <not mapped=""></not> |
|                                |                       |

## <span id="page-25-0"></span>**2.5.3 Configure UCM for Distributed Document Capture Via the Siebel Adapter**

Follow these steps to configure attachment scanning on the Content Server side.

- **1.** On Content Server, edit the following configuration variables for Oracle Distributed Document Capture, if you have not already done so, and restart Content Server. See ["Set the Configuration Variables" on page 2-5](#page-12-0).
	- ODDCURLPath=http://<ODDC\_host>/<ODDC\_webcapture\_address>
	- ODDCScanAction=<ODDC Scan Action>
	- AdapterAppScanBtnVisible=true
- **2.** On Content Server, configure document classification and scan types.
	- From the Administration tray in Content Server, click the **Admin Applets** link.
	- Select the Configuration Manager applet. The Configuration Manager is displayed.
	- Click the Views tab, select DocClassView from the alphabetical list, and click **Edit Values**.

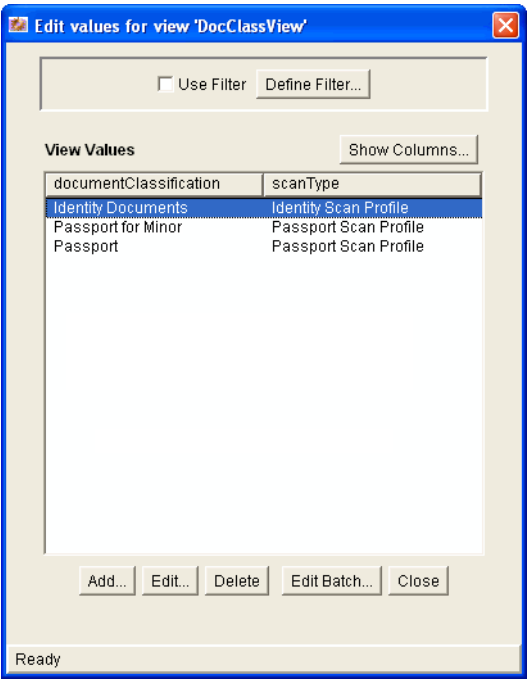

- **3.** In the Edit Values screen, click **Add** and add document classifications and their corresponding scan profile. Note that documentClassifications entries must be unique, but a scan profile can be used multiple times. Click **Close** when done.
- **4.** From the Options menu, select **Publish schema** to publish the data.

# <span id="page-26-0"></span>**2.5.4 Test the Distributed Document Capture Via Siebel Adapter Configuration**

Follow these steps to test the configuration as an end-user. For details, see "Scanning [Via Oracle Distributed Document Capture" on page 3-5](#page-40-1).

- **1.** Refresh the Managed Attachments iFrame results page. You should see a Scan button beside the New button.
- **2.** Click the Scan button. In the Scan Document page, select a document classification and click **Scan Document**. The Oracle Distributed Document Capture client launches.

Notice that the URL reflects the settings you specified to run the client. It also passes the scan profile, scan action  $(1 = \text{Scan}$  and  $2 = \text{Import}$ , and index data consisting of the Siebel entity and its value (for example, xsiebelContact=1LS-AF98).

- **3.** Within the Oracle Distributed Document Capture client, review, index, and send the document's batch.
- **4.** Return to the Managed Attachments iFrame and click Refresh. The newly scanned document or imported scanned image file should be displayed in the list. (It may take a few minutes to be displayed.)

# <span id="page-27-0"></span>**2.6 Passing Extra Metadata Parameters From Siebel to UCM**

As part of an adapter configuration, you may want to pass one or more metadata values from Siebel to UCM for populating New and Scan button URLs within the Siebel iFrame. For example, whenever a user checks in a new document via the New or Scan button, you might pass a Siebel account name for use in check-in.

Here's how it works:

- To pass values, you need a Siebel field and a UCM metadata field.
- Two configuration variables are provided: one for new documents and the other for scanning documents. You set these variables to the metadata field(s) you want to populate on the UCM side.
- You add arguments to the symbolic URL (with the prefix *extra* added to the variable name) that link the Siebel and UCM fields, so that they are appended to the New or Scan button URL. When the iFrame is displayed, the application searches the URL for extra parameter variables and uses their assigned values to populate New or Scan button actions.
- Depending on configuration, extra values being passed may be visible or hidden from users checking in or scanning documents. For example, you may want to hide an account number, but for another value, you might populate a dropdown field and allow users to change the value.

### <span id="page-27-1"></span>**2.6.1 Configure UCM for Extra Parameters**

Follow these steps to configure extra parameters on the UCM side.

- **1.** Ensure that the *SiebelSearchExtraParams* component is installed and enabled. See ["Install and Enable the Adapter UCM Components" on page 2-3](#page-10-0).
- **2.** Set the extraSiebelDocParams and extraSiebelScanParams configuration variables.

Specify the UCM field(s) you want to populate. Define *extraSiebelDocParams* to pass values via the New button, and *extraSiebelScanParams* to pass values via the Scan button. For information about configuration variables, see ["Set the](#page-12-0)  [Configuration Variables" on page 2-5.](#page-12-0)

For example, to populate the UCM Account metadata field for new and scanned documents, you would specify the following:

- extraSiebelDocParams=dDocAccount
- extraSiebelScanParams=dDocAccount

**Note:** If specifying multiple UCM fields for a variable, separate them with a comma. For example:

extraSiebelDocParams=dDocAccount,xsiebelOrder

eextraSiebelScanParams=dDocAccount,dDocType

- **3.** Update profiles as needed to accommodate the passed values (without the *extra* prefix).
	- If passing values via the New button, update the UCM content profile to display the metadata field you specified, if needed.
	- If passing values via the Scan button, update the scan profile if you want to display the index field. (The index field must exist for the file cabinet being used.) In the commit profile, map the index field to the appropriate UCM metadata field.

### <span id="page-28-0"></span>**2.6.2 Configure Siebel for Extra Parameters**

Follow these steps to configure extra parameters on the Siebel side.

**1.** Add a Siebel field to hold the value you want to pass. For example, you might add a field called *UcmAccount* to the Contact business component, as shown below.

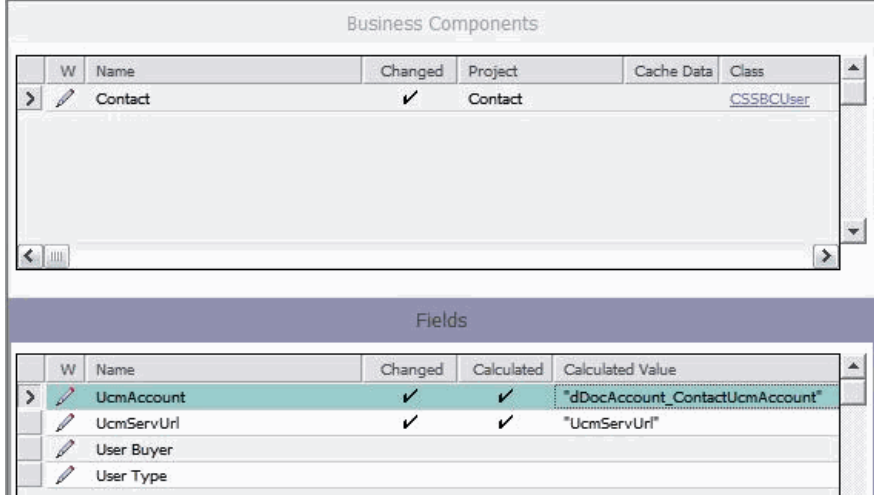

**2.** On the symbolic URL, add an argument for the field you created in step 1, including the *extra* prefix (*extradDocAccount* in the example below, which is the UCM metadata variable name of *dDocAccount* with the *extra* prefix).

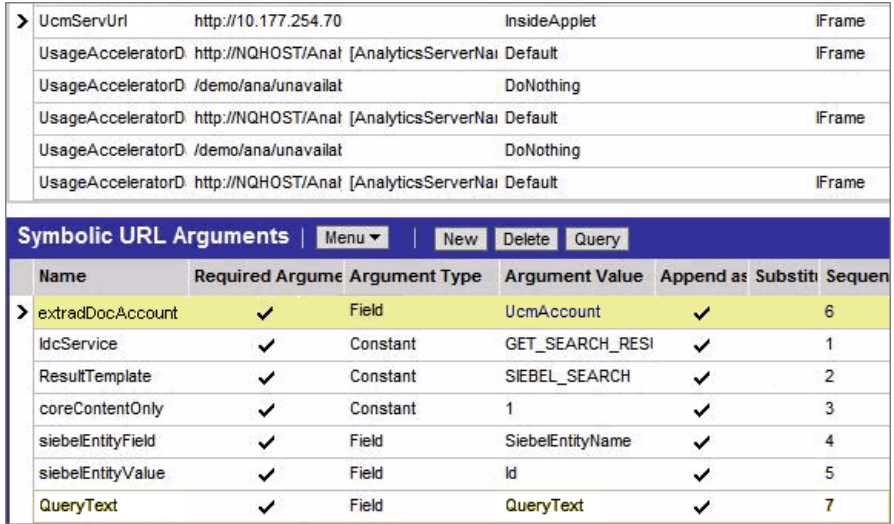

**3.** Compile the business component.

# <span id="page-29-0"></span>**2.7 Customizing the Siebel Adapter iFrame Display**

You can customize the Siebel Adapter in the following ways:

- ["Add Custom Buttons" on page 2-22](#page-29-1)
- ["Dynamically Change the Display Mode" on page 2-23](#page-30-0)
- ["Change Display Colors" on page 2-26](#page-33-0)
- ["Localize the User Interface" on page 2-26](#page-33-1)

### <span id="page-29-1"></span>**2.7.1 Add Custom Buttons**

Follow these steps to add a custom button to the iFrame to implement an additional function.

- **1.** Using Component Manager, create a custom component. Create an include resource that overrides the following resource includes:
	- js\_custom\_siebel\_functions
	- custom\_configurable\_btn\_bar
	- js\_custom\_configurable\_btn\_bar
- **2.** After applying these resource includes, enable the component in UCM.

#### **js\_custom\_siebel\_functions**

The super.js\_custom\_siebel\_functions must be included for the main button bar to display. This include adds a javascript listener attached to the custom button. The YAHOO.oracle.ucm.adapter.extension is the YUI namespace which helps in detecting and preventing name conflicts.

```
<@dynamichtml js_custom_siebel_functions@>
     <$include super.js_custom_siebel_functions$>
     <script type="text/javascript">
     //namespace definition
    YAHOO.namespace("YAHOO.oracle.ucm.adapter.extension");
        /**
          * Function for custom functionality added to the existing adapter.
\star */
        YAHOO.oracle.ucm.adapter.extension.customFunctionListener=function(){
             //custom code goes in here
             alert("You have your custom functionality running");
         };
         </script>
<@end@>
```
#### **custom\_configurable\_btn\_bar**

The super include must be present. This code makes the button appear in the user interface.

```
<@dynamichtml custom_configurable_btn_bar@>
        <$include super.custom_configurable_btn_bar$>
         <a id="customBtn" 
href="http://aseng-wiki.us.oracle.com/asengwiki/pages/editpage.action#" >Custom 
Button</a>&nbsp:
<@end@>
```
#### **js\_custom\_configurable\_btn\_bar**

This code associates the listener function with the button code.

```
<@dynamichtml js_custom_configurable_btn_bar@>
    <$include super.js_custom_configurable_btn_bar$>
```

```
YAHOO.util.Event.addListener("customBtn","click",YAHOO.oracle.ucm.adapter.extensio
n.customFunctionListener);
<@end@>
```
#### <span id="page-30-0"></span>**2.7.2 Dynamically Change the Display Mode**

As an option, you can configure a special display mode that dynamically overrides the default display configuration settings, hiding one or more buttons and disabling one or more icons. For example, when users are viewing a specific Siebel record type, such as Orders, you might hide the New and Scan buttons to prevent them from adding new attachments to orders, and disable the Edit icon so they can view but not edit order related attachments.

Here's how it works:

- By default, no dynamic display mode is configured. Under normal default settings, buttons in the iFrame are displayed according to their configuration variable settings (see ["Set the Configuration Variables" on page 2-5](#page-12-0)). Columns are displayed according to the user's field configuration settings (see ["Configure](#page-45-1)  [Fields for Display Screen" on page 3-10](#page-45-1)), and if columns are displayed, their icons are always functional.
- A parameter called *SiebelDisplayMode* sets the alternate display mode's combination of disabled buttons and icons. When set, this parameter overrides the other configuration variables (for example, AdapterAppCheckinBtn=true). The SiebelDisplayMode parameter is an integer that you calculate. During display, the integer is translated to dynamically determine the button and icon status.
- You activate the alternate dynamic display mode by configuring a secondary symbolic URL for the iFrame and specifying the SiebelDisplayMode parameter within it. Then, for business objects that require the alternate display mode, you change the symbolic URL to point to the secondary symbolic URL.

#### <span id="page-31-0"></span>**2.7.2.1 Calculate the SiebelDisplayMode Integer**

Each button and icon is assigned an integer value, as shown in Figure 2–5 and listed in Table 2–4. Calculate the display mode integer by adding together the integer value of each button and icon you want to disable.

For example, suppose you want to disable the Edit and Properties icons and hide the New, Scan, Detach, and Configure buttons. You would calculate the SiebelDisplayMode value as follows:

 $2^1 + 2^2 + 2^3 + 2^4 + 2^5 + 2^8 = 318$ 

**Note:** Setting the SiebelDisplayMode value to 0 displays all buttons and enables all icons, overriding any specified values in the config.cfg file.

*Figure 2–5 Integer Values for Calculating a Display Mode Integer*

| <b>Managed Attachments</b> |       | <b>New</b> | Scan                | Detach Refresh |                            | Advanced Search   Configure |                |          |      |                   |
|----------------------------|-------|------------|---------------------|----------------|----------------------------|-----------------------------|----------------|----------|------|-------------------|
| <b>Name</b>                | Title |            | <b>Content Type</b> |                |                            | <b>Author</b>               | Date           | Info     | Edit | <b>Properties</b> |
| corporate Template2.ppt    | test  |            |                     |                | Acme Accounting Department | sysadmin                    | 6/2/09         | $\omega$ |      | 恒                 |
|                            | າວ    | 25         | 2 <sub>0</sub>      | Œ              | Page 2 of 2                | ⊛                           | 2 <sup>8</sup> | วบ       |      | - 2               |

| <b>Button or Icon</b>         | <b>Integer Value</b> |
|-------------------------------|----------------------|
| Info Icon                     | 2 <sup>0</sup>       |
| Edit Icon                     | 2 <sup>1</sup>       |
| Properties Icon               | $2^2$                |
| New Button                    | $2^3$                |
| Scan Button                   | 2 <sup>4</sup>       |
| Detach Button                 | 2 <sup>5</sup>       |
| Refresh Button                | 2 <sup>6</sup>       |
| <b>Advanced Search Button</b> | $2^7$                |
| Configure Button              | $2^8$                |

*Table 2–4 Integer Values for Calculating a Display Mode Integer*

**Note:** To hide custom buttons, see ["Calculate Values for Custom](#page-32-1)  [Buttons" on page 2-25](#page-32-1).

#### <span id="page-32-0"></span>**2.7.2.2 Configure Siebel for Special Display Mode**

After calculating a display mode integer, as described in ["Calculate the](#page-31-0)  [SiebelDisplayMode Integer" on page 2-24,](#page-31-0) follow these steps to configure the alternate display mode.

- **1.** In the Siebel Web Client, configure a secondary symbolic URL for the iFrame.
	- Enter a new name for the URL (for example, UcmServUrl2) and select the same settings as the original URL. For more information, see ["Configure the](#page-17-0)  [iFrame URL in the Siebel Web Client" on page 2-10.](#page-17-0)
	- Include an additional argument that specifies the SiebelDisplayMode parameter as shown below and in the illustration that follows:

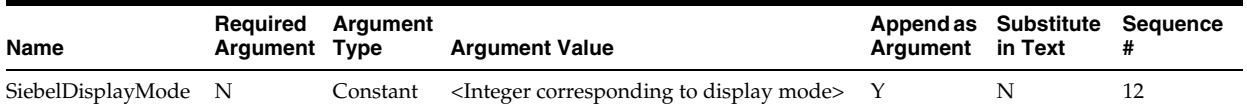

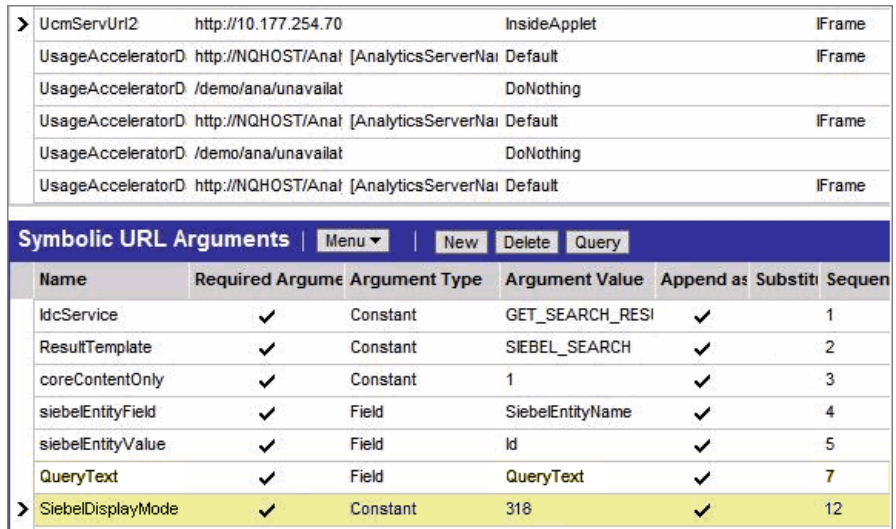

**2.** For business objects that require the alternate display mode, change the symbolic URL to point to the secondary symbolic URL.

#### <span id="page-32-1"></span>**2.7.2.3 Calculate Values for Custom Buttons**

If you have added custom buttons to the iFrame (as described in ["Add Custom](#page-29-1)  [Buttons" on page 2-22](#page-29-1)) and want to hide them in an alternate display mode, you need to include their values in the integer calculation.

The following resource adds the buttons (custombtn1 and custombtn2) to the EnumObj javascript object and the framework calculates their values at runtime:

#### **js\_custom\_button\_visibility\_handler**

```
<@dynamichtml js_custom_button_visibility_handler@>
    <$include super.js_custom_button_visibility_handler$>
         NAME_ENUM.CUSTOMBTN1="CUSTOMBTN1",
          NAME_ENUM.CUSTOMBTN2="CUSTOMBTN2",
         EnumObj.add(NAME_ENUM.CUSTOMBTN1,"customBtn1",IMG_ENUM.BUTTON);
           EnumObj.add(NAME_ENUM.CUSTOMBTN2,"customBtn2",IMG_ENUM.BUTTON);
```
<@end@>

The following illustration displays the custom buttons and their calculated values:

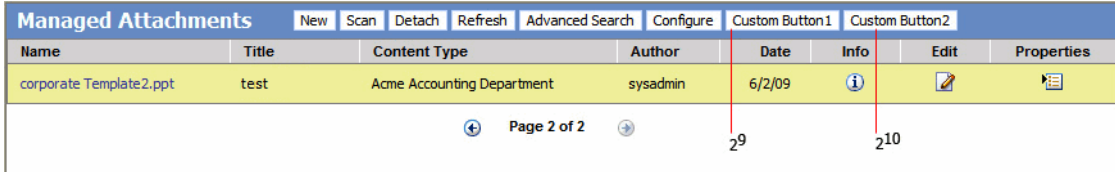

### <span id="page-33-0"></span>**2.7.3 Change Display Colors**

Follow these steps to change the following colors in the iFrame:

- background
- highlighted row
- hover row
- **1.** Create a component and override the following resource includes:
	- css\_adapter\_background\_styling
	- css\_adapter\_row\_styling

#### **css\_adapter\_background\_styling**

In the lines below, specify another background color for the adapterBackgroundColor idoc variable (hex code recommended). The super include line must be present.

```
<@dynamichtml css_adapter_background_styling@>
     <$adapterBackgroundColor="#346a2a"$>
     <$include super.css_adapter_background_styling$>
<@end@>
```
#### **css\_adapter\_row\_styling**

In the lines below, change the row colors by specifying different colors for the selectedRowColor and highlightedRowColor idoc variables. The super include line must be present.

```
<@dynamichtml css_adapter_row_styling@>
     <$selectedRowColor="#eac5a6"$>
     <$highlightedRowColor="#bdc1a3"$>
     <$include super.css_adapter_row_styling$>
<@end@>
```
#### <span id="page-33-1"></span>**2.7.4 Localize the User Interface**

This section provides information about localizing the iFrame for other languages.

Resource files for internationalized strings are located within the resources/lang folder in a Components folder. For example, English resources files are located in the resources/lang/en folder. To add a new language, create resource files within the resources folder (for example, for German, the folder would be resources/lang/de) and modify the corresponding strings for that language.

**Note:** RTL (Right to Left) locales such as Arabic are not supported for this version of the Siebel adapter.

# <span id="page-34-0"></span>**2.8 Uninstalling the Adapter**

Follow the steps listed in these sections to uninstall the adapter:

- ["Uninstall Adapter Components on Content Server" on page 2-27](#page-34-1)
- ["Uninstall Siebel Components" on page 2-28](#page-35-0)

#### <span id="page-34-1"></span>**2.8.1 Uninstall Adapter Components on Content Server**

Follow these steps to disable and then uninstall the following adapter components on the Content Server.

- **SiebelEcmIntegration**
- SiebelIntegrationSearchDisplay
- **SiebelSearchExtension**
- SiebelSearchExtraParams

(For details about these components, see ["Install and Enable the Adapter UCM](#page-10-0)  [Components" on page 2-3.](#page-10-0))

- **1.** Log in to Content Server as an administrator.
- **2.** Select **Admin Server** from the Administration menu.

The Content Admin Server page is displayed.

**3.** Click the name of the Content Server instance where the component will be uninstalled.

The Content Admin Server *<instance\_name>* page is displayed.

**4.** Click **Component Manager**.

The Component Manager page is displayed.

- **5.** Select a Siebel component in the Enabled Components list and click **Disable**.
- **6.** Repeat step 5, selecting and disabling the remaining Siebel components.
- **7.** Click **Start/Stop Content Server**.

The Content Admin Server *<instance\_name>* is displayed.

- **8.** Click **Restart**.
- **9.** Click **Component Manager**.

The Component Manager is displayed.

- **10.** Select a Siebel component in the Uninstall Component field and click **Uninstall**. Click **OK** to confirm uninstalling the component.
- **11.** Repeat step 10, uninstalling the remaining Siebel components.
- **12.** Select the link to return to the Component Manager.

The Component Manager page is displayed.

**13.** Click **Start/Stop Content Server**.

The Content Admin Server *<instance\_name>* page is displayed.

**14.** Restart Content Server to apply the changes.

# <span id="page-35-0"></span>**2.8.2 Uninstall Siebel Components**

Uninstalling Siebel adapter components includes *activating* the default Siebel File Attachment Applets that were disabled during adapter configuration, and *deactivating* the applets the SIF file added for the adapter configuration. See ["Activating or](#page-57-1)  [Deactivating Siebel Objects" on page A-6.](#page-57-1)

# <span id="page-36-3"></span><span id="page-36-0"></span><sup>3</sup>**Managed Attachments Functionality**

This chapter provides information on options available to Siebel users in the Managed Attachments iFrame configured via the Siebel adapter. It includes the following sections:

- ["Managed Attachments Procedures" on page 3-1](#page-36-1)
- ["Managed Attachments Screens" on page 3-7](#page-42-0)

# <span id="page-36-1"></span>**3.1 Managed Attachments Procedures**

This section describes how to perform the following tasks using the Managed Attachments iFrame and its screens:

- ["Checking In and Attaching a Document" on page 3-1](#page-36-2)
- ["Detaching a Document" on page 3-2](#page-37-0)
- ["Configuring Fields for Display" on page 3-2](#page-37-1)
- ["Viewing a Document's Information" on page 3-3](#page-38-0)
- ["Editing a Document in its Native Application" on page 3-3](#page-38-1)
- ["Opening or Saving a Document" on page 3-3](#page-38-2)
- ["Updating a Document's Metadata" on page 3-3](#page-38-3)
- ["Attaching a UCM Document to Multiple Siebel Records" on page 3-4](#page-39-0)
- ["Deleting a Document on Content Server" on page 3-4](#page-39-1)
- ["Searching for Documents on Content Server" on page 3-4](#page-39-2)
- ["Scanning Via Oracle Distributed Document Capture" on page 3-5](#page-40-0)

For more information about Content Server procedures, see the *Content Server User Guide*.

### <span id="page-36-2"></span>**3.1.1 Checking In and Attaching a Document**

Follow these steps to check in a document and attach it to the selected Siebel record.

- **1.** In the Managed Attachments iFrame, click the **New** button.
- **2.** Complete the fields on the [Content Check In Form.](#page-44-0)

Specify the file to attach in the **Primary File** field by clicking the Browse button and selecting a file.

**3.** Click the **Check In** button.

Content Server options are displayed and a message confirms that the document was checked in. A button called **Check In Similar** allows you to check in another document using the same metadata values.

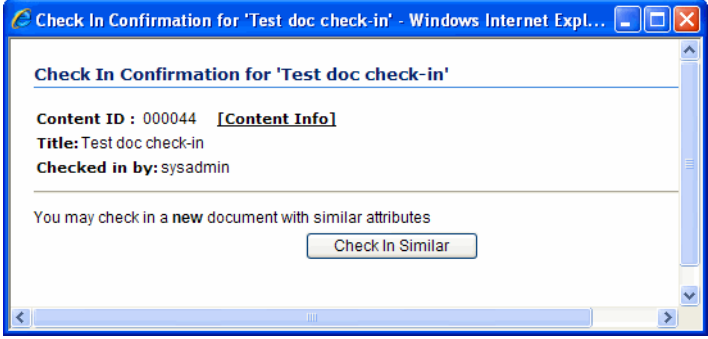

- **4.** Close the Check In Confirmation screen.
- **5.** In the Managed Attachments iFrame, click **Refresh** to display the newly checked in attachment.

### <span id="page-37-0"></span>**3.1.2 Detaching a Document**

Follow these steps to detach a document from the selected Siebel record. Detaching a document removes the link to the Siebel record, but does not delete the document from the Content Server. (Also see ["Deleting a Document on Content Server" on](#page-39-1)  [page 3-4](#page-39-1).)

- **1.** In the Managed Attachments iFrame, select the row corresponding to the attachment you want to detach from the selected Siebel record.
- **2.** Click the **Detach** button.
- **3.** A message prompts you to verify that you want to detach the document. Click **OK**.

A message confirms that the document was successfully detached. After you close the message, the attachment list is automatically refreshed, with the detached document no longer listed in the iFrame.

## <span id="page-37-1"></span>**3.1.3 Configuring Fields for Display**

Follow these steps to select and order fields for display in the Managed Attachments iFrame.

- **1.** In the Managed Attachments iFrame, click the **Configure** button.
- **2.** On the [Configure Fields for Display Screen](#page-45-0), specify fields to display by selecting them in the Available Fields area (holding down the Ctrl key to select multiple fields) and clicking the right arrow button to move them to the Main Information area. (Fields selected for display are displayed in dimmed text in the Available Fields area.)

**3.** Change the order in which fields are displayed by repositioning them in the Main Information area. Move a field by selecting it and clicking the up or down arrow button.

**Note:** If needed, click the **Reset** button to restore the default field display and order.

- **4.** Click the **Apply** button and view the iFrame to see the results of your changes.
- **5.** When done, click the **Save and Exit** button, and close the Configure Fields for Display screen.

#### <span id="page-38-0"></span>**3.1.4 Viewing a Document's Information**

Follow these steps to view an attached document's metadata values or previous revisions

- **1.** In the Managed Attachments iFrame, click the **Info** icon (displayed in the Info column) for a selected attachment.
- **2.** View details about the document on the [Content Information Screen.](#page-46-0)

#### <span id="page-38-1"></span>**3.1.5 Editing a Document in its Native Application**

Follow these steps to edit a document on the Content Server. Note that you must have access to the native application.

- **1.** In the Managed Attachments iFrame, click the **Edit** icon for a selected attachment. (The Edit icon is displayed only for documents that can be edited in this way.)
- **2.** The document opens in its native application. Make changes and save the document.

When you open the document using this method, it is automatically checked out. When you save the document in its native application, it is automatically checked back in as a new revision.

#### <span id="page-38-2"></span>**3.1.6 Opening or Saving a Document**

Follow these steps to open a document in a Web-viewable format or save the document in its native format to a selected location such as a local computer. Note that changes you make to a document in this way are not saved on the Content Server; instead, see ["Editing a Document in its Native Application" on page 3-3.](#page-38-1)

- **1.** In the Managed Attachments iFrame, click a selected document's link in the **Name** field. A File Download dialog box is displayed with options to open or save the file.
- **2.** Click **Open** or **Save**.

#### <span id="page-38-3"></span>**3.1.7 Updating a Document's Metadata**

Follow these steps to make changes to a selected document's metadata values.

- **1.** In the Managed Attachments iFrame, click the **Properties** icon for a selected attachment.
- **2.** Make changes to the document's metadata values on the [Info Update Form.](#page-48-0)
- **3.** Click the **Submit Update** button.

## <span id="page-39-0"></span>**3.1.8 Attaching a UCM Document to Multiple Siebel Records**

You can attach a single UCM document to multiple Siebel records. For example, you might attach a legal document to several contacts from the same organization. To do so, you must first attach the UCM document to a Siebel record and then manually add the record keys of additional Siebel records to link them with the UCM attachment.

**1.** Note the key for each Siebel record you want to link to the UCM document.

To find a record's key in the Siebel application, right-click the title bar of the Siebel record's primary pane and choose **About Record**. In the dialog box displayed, note the key listed after **Row #**.

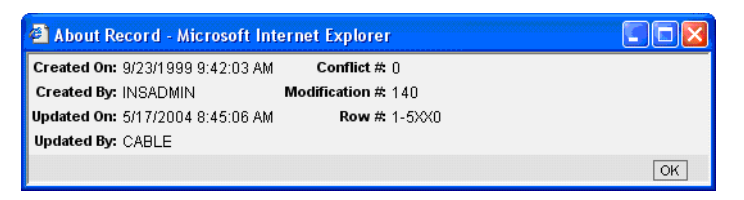

- **2.** On the Managed Attachments iFrame, click the **Properties** icon for the UCM document.
- **3.** Under **Attach to Siebel Entities** fields on the Info Update form, enter a Siebel record key in the field corresponding to the record's type, and click the green plus sign. (For example, for a contact record, enter a Siebel record key in the Contact field and click its plus sign.) Repeat this step to link additional Siebel records to the attachment.

### <span id="page-39-1"></span>**3.1.9 Deleting a Document on Content Server**

Follow these steps to remove a document from the Content Server and also detach it from the Siebel record. To detach a document only (remove its link to the selected Siebel record without deleting it from the Content Server), see ["Detaching a](#page-37-0)  [Document" on page 3-2.](#page-37-0)

- **1.** In the Managed Attachments iFrame, click the **Info** icon for a selected attachment.
- **2.** Under Actions options, click the **Delete** link for the revision you want to delete. You will be prompted to confirm the deletion.

### <span id="page-39-2"></span>**3.1.10 Searching for Documents on Content Server**

Follow these steps to search for documents on the Content Server.

- **1.** In the Managed Attachments iFrame, click the **Advanced Search** button.
- **2.** Specify search criteria on the [Expanded Search Form](#page-50-0).

By default, the search is limited to attachments to the selected Siebel record. If viewing a Siebel contact record, for example, the Siebel entity value is displayed in the Contact field. To widen the search beyond documents attached to the selected Siebel record, remove the Siebel entity identifier.

For example, to search for a document by its name, you might select **Starts** in the Title field and enter the first portion of its name in the adjacent field.

**3.** Click the **Search** button. Search results are listed.

**Note:** Depending on the iFrame configuration, you may have full or limited access to Content Server and its features. For more information about its features, click the **quick help** link or see the Content Server documentation.

#### <span id="page-40-1"></span><span id="page-40-0"></span>**3.1.11 Scanning Via Oracle Distributed Document Capture**

The Managed Attachments iFrame provides a Scan button that, when configured, launches the Oracle Distributed Document Capture application and allows you to either scan a document using a TWAIN compliant scanner or import a scanned image file from disk. After reviewing, editing, and indexing the document, click the **Send** button, which transfers it from Oracle Distributed Document Capture to UCM and attaches it to the selected Siebel entity.

Follow these steps to scan or import a document.

- **1.** If scanning documents, place the documents in the feeder tray of the scanner.
- **2.** In the Managed Attachments iFrame, click the **Scan** button. The Scan Document screen is displayed.

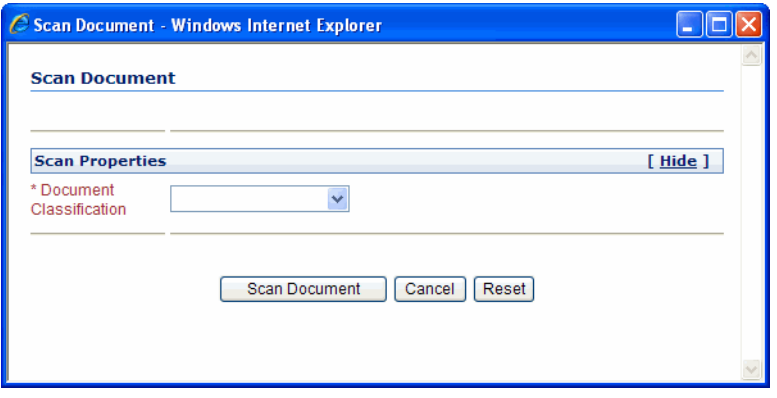

**3.** Select a classification in the **Document Classification** field.

This identifies the type of document to be scanned or imported. For example, you might choose a document classification of *Identity Documents* to scan a photocopy of a driver's license or passport.

- **4.** Click the **Scan Document** button. The Oracle Distributed Document Capture client application launches and displays options based on whether the selected document classification is configured for scanning or importing.
	- If set for *scanning*, the scanner scans the pages you placed in the feeder and displays them in the Review/Index screen shown in Figure 3–1, ready for you to review and index them. (All pages are scanned and stored in one document in the batch.)
	- If set for *importing*, a File Import screen is displayed, prompting you to select one or more scanned image files to import. After you select files, their pages are displayed in the Review/Index screen shown in Figure 3–1, ready for you to review and index. (All files are imported into a single document in a single batch.)

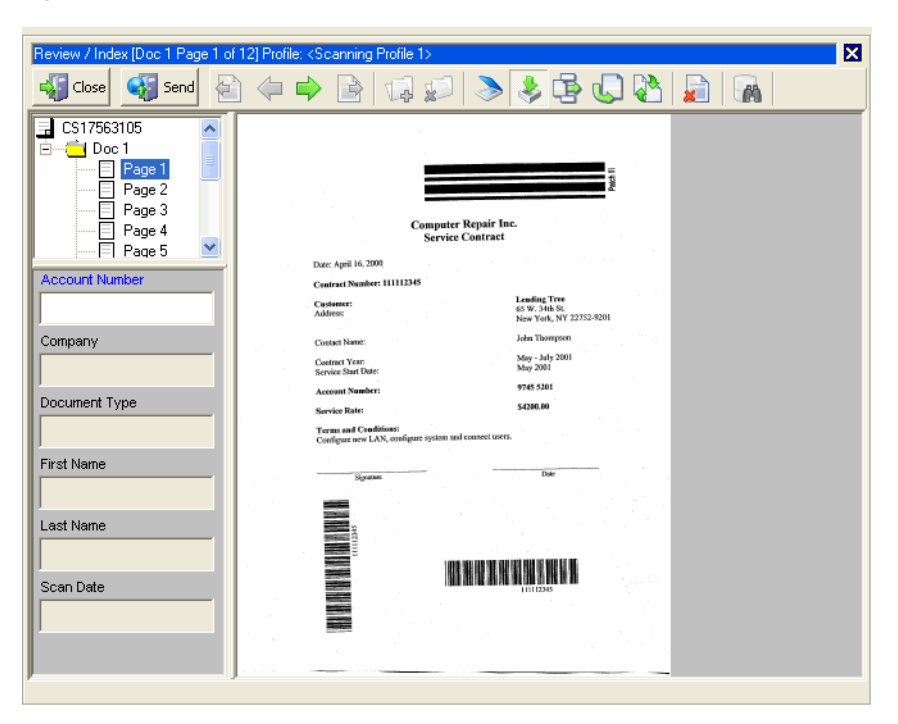

*Figure 3–1 Review/Index screen in Oracle Distributed Document Capture*

- **5.** In the Review/Index screen, review, edit, and index the document. For information, see the *User's Guide for Oracle Distributed Document Capture.* Follow these guidelines:
	- You can add pages to documents, but should not add documents to the batch.
	- Index fields are displayed in the lower side pane. Index fields provide values that are stored as metadata with the UCM document. An asterisk is displayed before the names of required index fields.
	- All pages in a document have the same index values. Changing the values on one page changes them for all pages in the document.
- **6.** When done, click **Send** to transfer the document to UCM and attach it to the Siebel record. When asked to confirm sending the batch, click Yes.

**Note:** If required index fields are not complete, you are prompted to complete them in order to send the batch.

The client displays batch send results.

- **7.** Close the Batch Send Results and Oracle Distributed Document Capture screens.
- **8.** In the Managed Attachments iFrame, click the **Refresh** button to display the newly scanned or imported document now attached to the selected Siebel record. Note that it may take a few minutes for the generated document to be displayed.

# <span id="page-42-0"></span>**3.2 Managed Attachments Screens**

The Adapter screens include:

- ["Managed Attachments iFrame" on page 3-7](#page-42-1)
- ["Content Check In Form" on page 3-9](#page-44-0)
- ["Configure Fields for Display Screen" on page 3-10](#page-45-0)
- ["Content Information Screen" on page 3-11](#page-46-0)
- ["Info Update Form" on page 3-13](#page-48-0)
- ["Scan Document Screen" on page 3-14](#page-49-0)
- ["Expanded Search Form" on page 3-15](#page-50-0)

### <span id="page-42-2"></span><span id="page-42-1"></span>**3.2.1 Managed Attachments iFrame**

Use the Managed Attachments iFrame to view, attach, scan, detach, and edit UCM documents attached to the selected Siebel record. You can also launch the UCM application, and activate its search options to locate UCM documents to which you have access.

The Managed Attachments iFrame is displayed within the Siebel record. It lists all UCM documents attached to the selected Siebel record, and provides the options listed in Table 3–1.

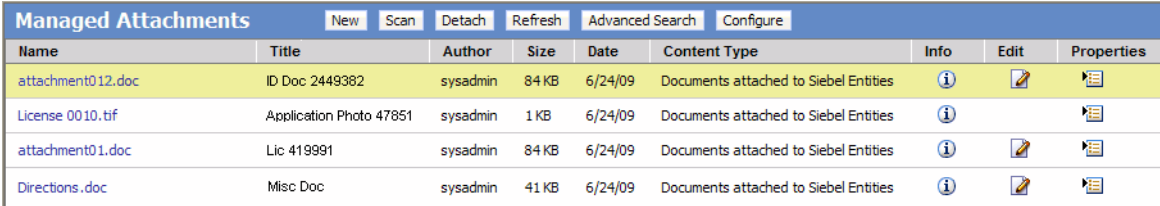

#### **About the iFrame**

- The default columns are described in Table 3–1, although users can customize the columns displayed by clicking the **Configure** button, as described in ["Configuring](#page-37-1)  [Fields for Display" on page 3-2.](#page-37-1)
- If the list of attachments is long, arrows for displaying previous and next pages are displayed at the bottom.
- You can resize the columns by hovering the cursor over the line between column headings; when it changes to a two-headed arrow, click and drag to increase or decrease the column's size. Column contents wrap to the next line.
- To sort the attachments list, click a column heading. A triangle is displayed after sorting to indicate ascending or descending order.
- Depending on settings, some of the functionality described in this section may not be available. For example, some buttons may not be displayed or some of the icons may be disabled (grayed out).

| <b>Elements</b>        | <b>Description</b>                                                                                                    |
|------------------------|----------------------------------------------------------------------------------------------------|
| Name                   | Lists the native name (including extension) of each UCM document<br>attached to the Siebel record. Click the document's link to open or<br>save a Web-viewable rendition of the document. |
| Title                  | Displays the title of the attached UCM document, assigned at<br>checkin.                                                                                                    |
| Author                 | Identifies the person who checked in the file.                                                                                                    |
| <b>Size</b>            | Displays the size (KB/MB) of the attached UCM document.                                                                                                    |
| Date                   | Displays the date on which the UCM document was last submitted to<br>UCM.                                                                                                    |
| Info                   | Click this icon to display detailed information and content actions for<br>the selected document on the Content Information Screen.                                                       |
| Edit                   | Click this icon to check out, open, and edit the attached UCM<br>document in its native application.                                                                                      |
| Properties             | Click this icon to update metadata values for the attached UCM<br>document on the Info Update Form.                                                                                       |
| New                    | Click this button to attach a UCM document to the selected Siebel<br>record, by completing fields on the Content Check In Form.                                                           |
| Scan                   | Click this button to scan or import a document and attach it to the<br>Siebel record, as described in "Scanning Via Oracle Distributed<br>Document Capture" on page 3-5.                  |
| Detach                 | Click this button to detach the selected UCM document. Detaching<br>removes the UCM document from the Siebel entity, but not from<br>UCM.                                                 |
| Refresh                | Click this button to update the Managed Attachments iFrame<br>display.                                                                                                    |
| <b>Advanced Search</b> | Click this button to search for files on the Content Server.                                                                                                    |
| Configure              | Click this button to select and order fields for display in the Managed<br>Attachments iFrame on the Configure Fields for Display Screen.                                                 |

*Table 3–1 Managed Attachments iFrame Options*

## <span id="page-44-0"></span>**3.2.2 Content Check In Form**

Use the Content Check In Form to check in documents to Content Server, assign them metadata values, and attach them to the selected Siebel record.

To display this form, click the **New** button in the [Managed Attachments iFrame](#page-42-1).

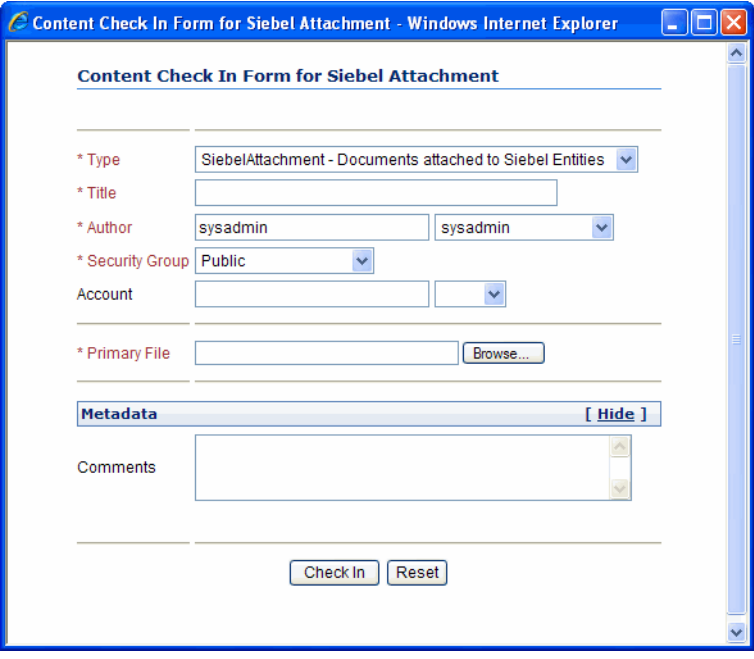

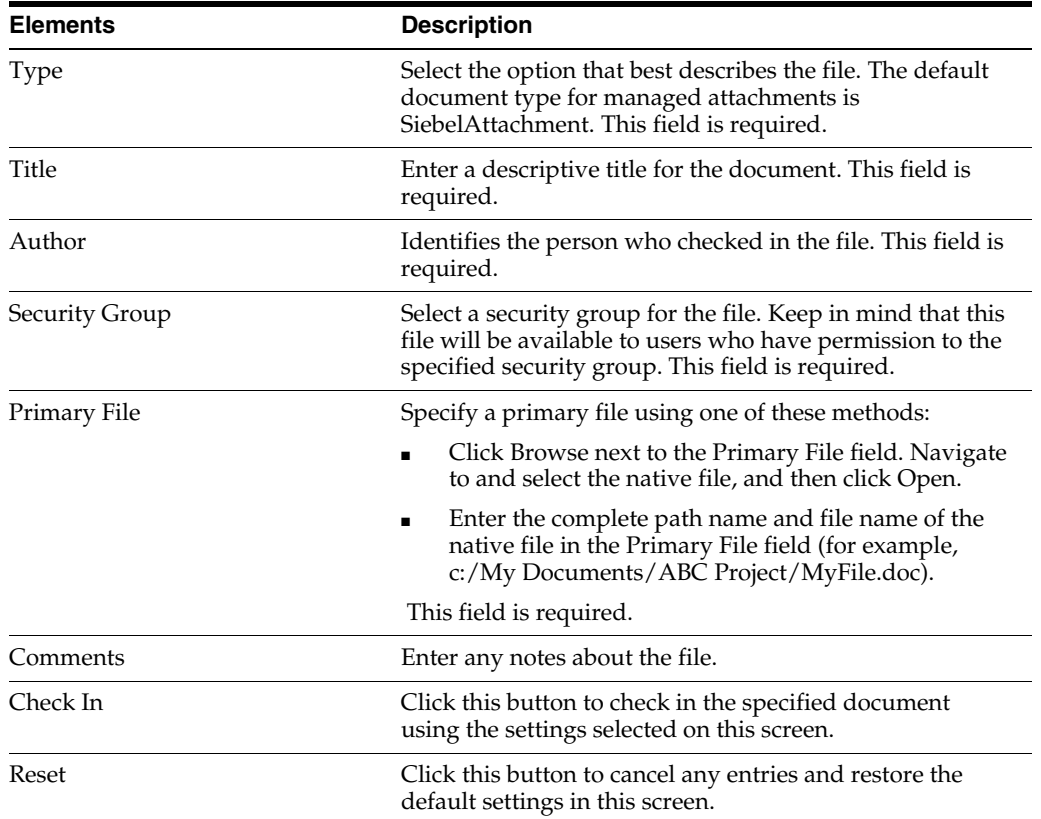

# <span id="page-45-1"></span><span id="page-45-0"></span>**3.2.3 Configure Fields for Display Screen**

The Configure Fields for Display screen allows Siebel users to specify the attachment information they want displayed in the iFrame.

Users display this screen by clicking the **Configure** button in the [Managed](#page-42-1)  [Attachments iFrame](#page-42-1).

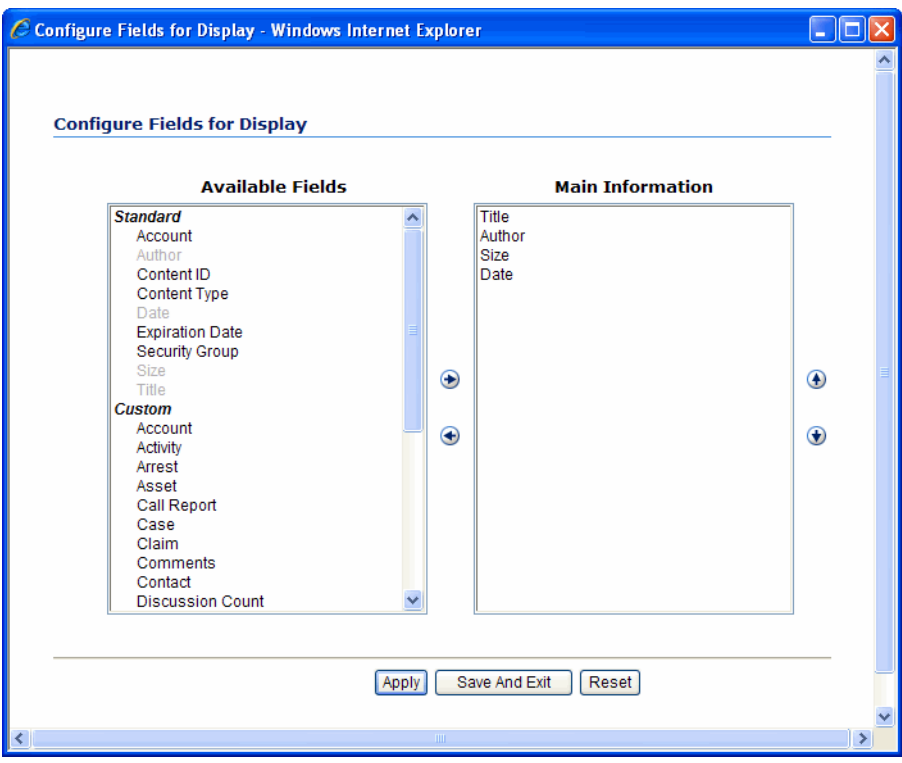

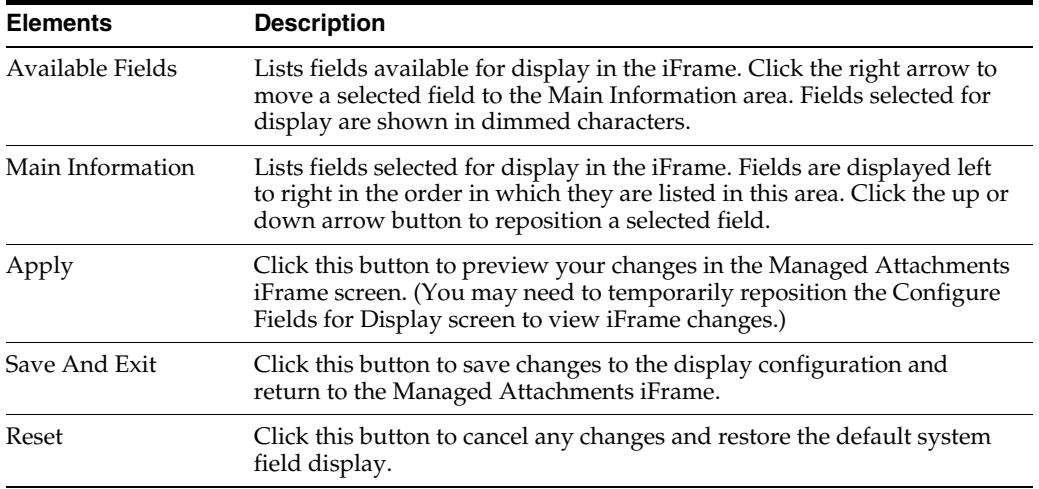

### <span id="page-46-0"></span>**3.2.4 Content Information Screen**

Use the Content Information screen to view details about the attached file, view its web-viewable or native version, and if needed, delete the document.

Users display this screen by clicking the **Info** button for a selected document in the [Managed Attachments iFrame](#page-42-1).

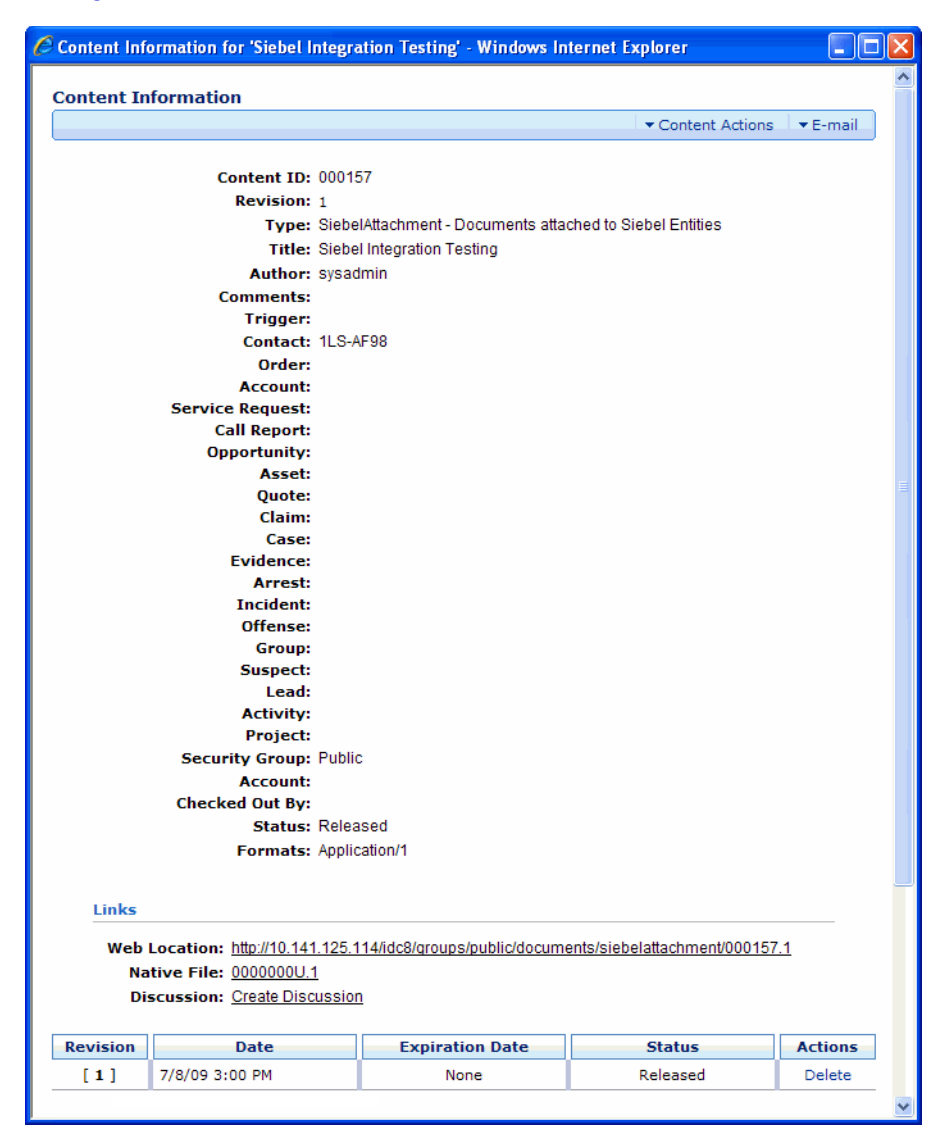

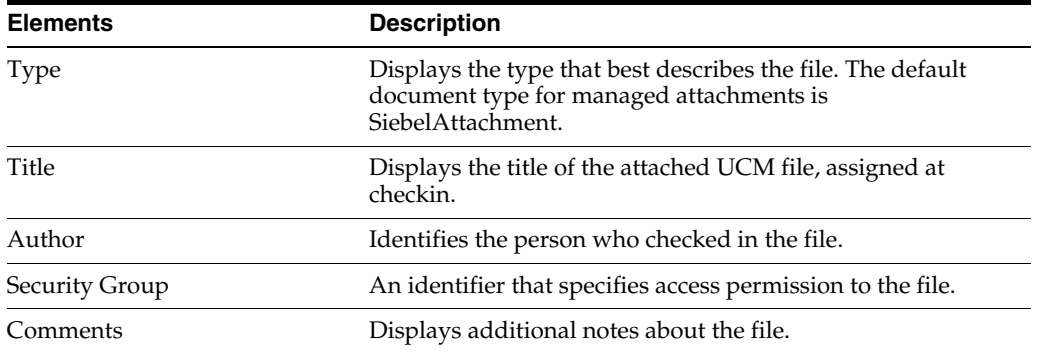

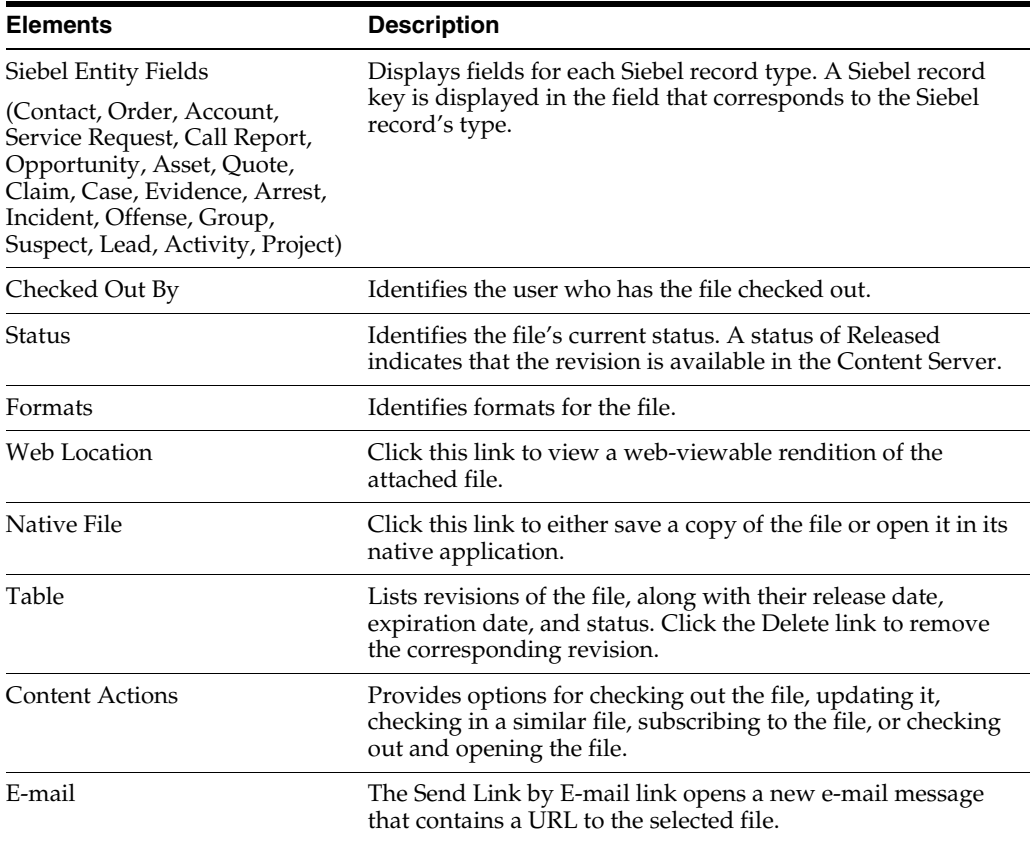

## <span id="page-48-0"></span>**3.2.5 Info Update Form**

Use the Update Info Form to make changes to a selected document's metadata values. Users search for documents on the Content Server by their metadata values, as described in ["Searching for Documents on Content Server" on page 3-4.](#page-39-2)

Users display this form by clicking the **Properties** icon for a selected attachment in the [Managed Attachments iFrame](#page-42-1).

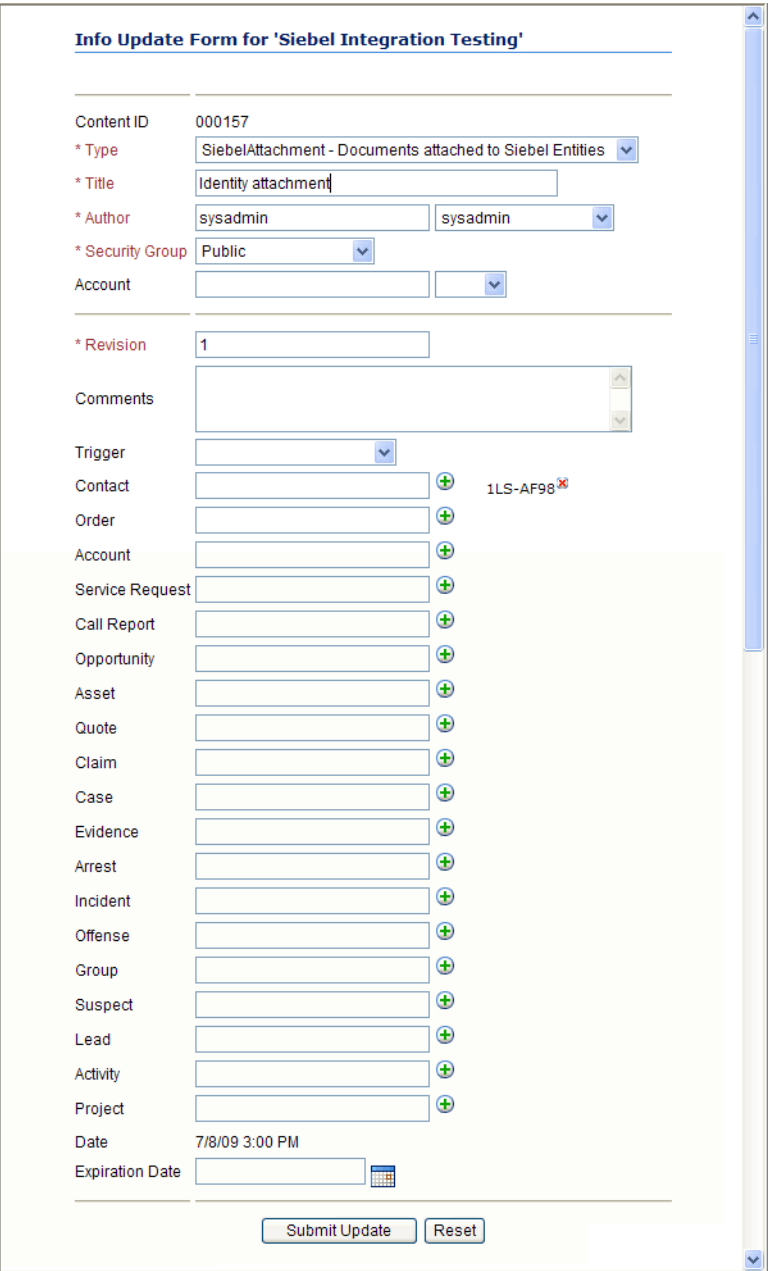

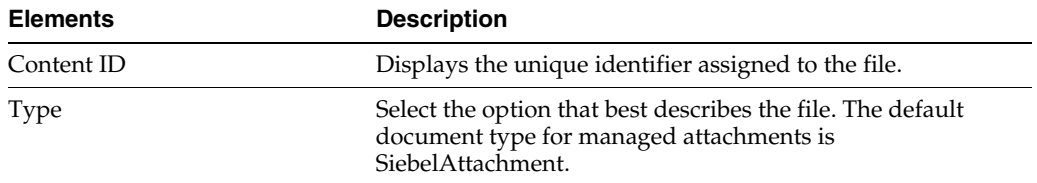

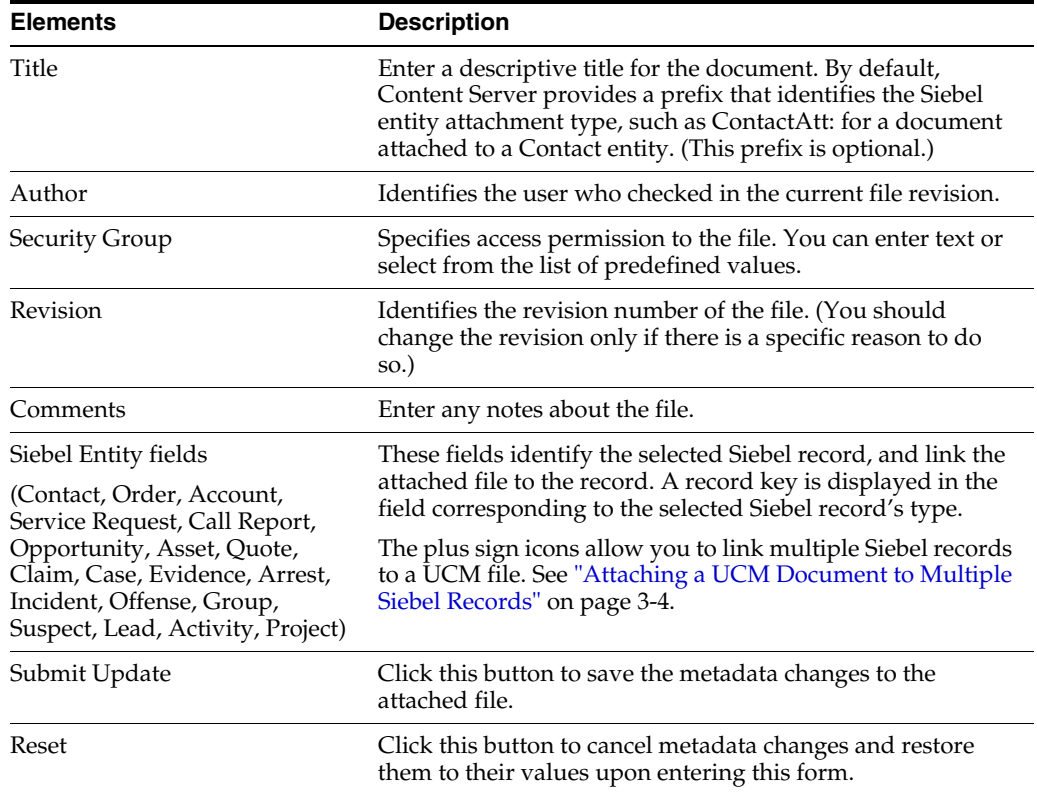

# <span id="page-49-0"></span>**3.2.6 Scan Document Screen**

Use the Scan Document screen to specify the type of document you want to scan or import, and then attach to the Siebel record.

Users display this screen by clicking the **Scan** button in the [Managed Attachments](#page-42-1)  [iFrame](#page-42-1).

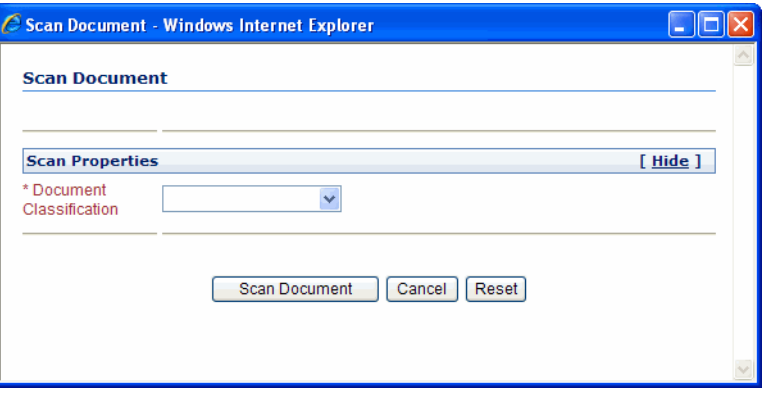

## <span id="page-50-0"></span>**3.2.7 Expanded Search Form**

This search screen enables you to search the Content Server for content. After specifying search criteria and clicking **Search**, the results are listed.

Users display this form by clicking the **Advanced Search** button in the [Managed](#page-42-1)  [Attachments iFrame](#page-42-1).

Notice that the field corresponding to the siebel entity type you are viewing displays an ID value. For example, if viewing a Contact record, an ID value is displayed in the Contacts adjacent field. To widen the search beyond documents attached to the selected Siebel record, remove this entity value.

Depending on settings, this screen may provide full or limited access to Content Server functions. For example, you may or may not be able to save queries for later use.

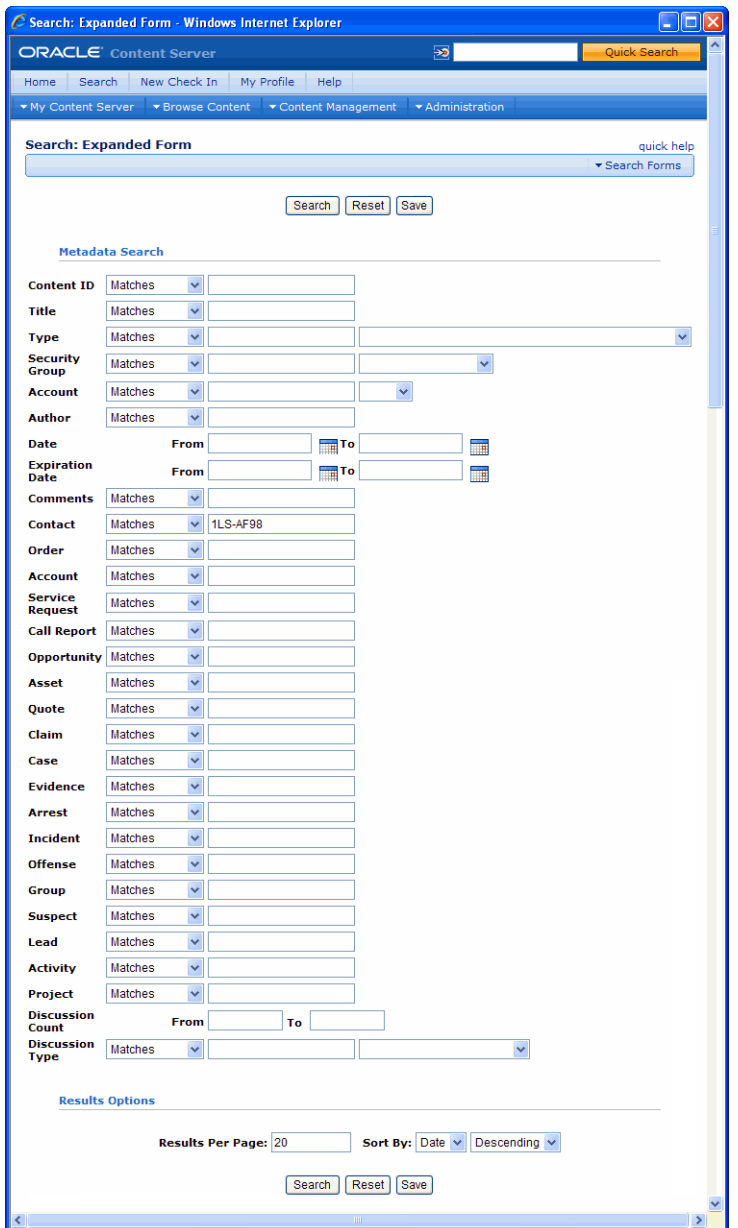

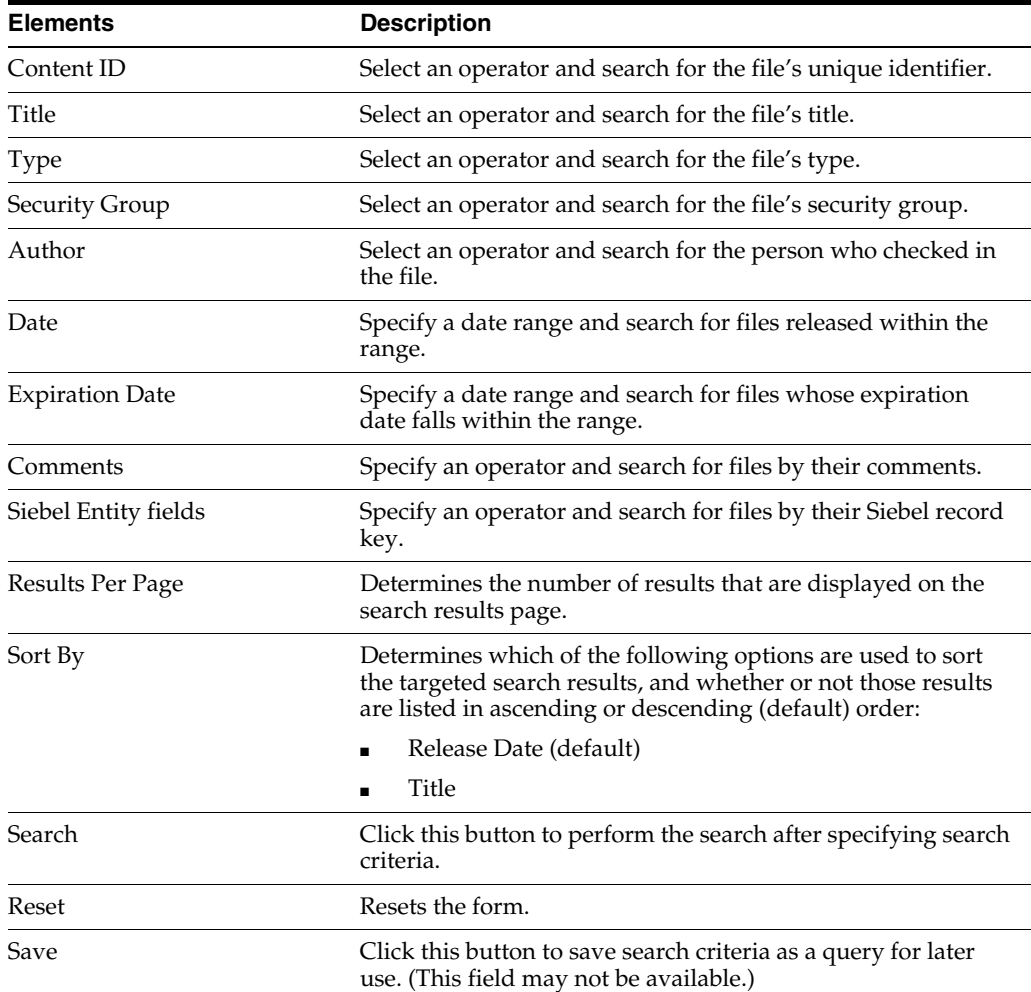

# <span id="page-52-2"></span>**Siebel Object Locking**

<span id="page-52-0"></span>If you encounter issues when importing the SIF file and locking the Siebel Projects (see ["Lock Siebel Objects" on page 2-7](#page-14-3)), you can lock Siebel objects individually. This appendix lists the Siebel objects (Projects, Applets, Views, and Business Components) locked during Siebel configuration (see ["Configuring the Adapter for Siebel" on](#page-14-2)  [page 2-7](#page-14-2)).

Importing the SIF file deactivates certain Siebel applets. See ["Activating or](#page-57-0)  [Deactivating Siebel Objects" on page A-6](#page-57-0) for instructions in activating or deactivating Siebel applets, if needed.

This appendix includes the following sections:

- ["Objects Locked During SIF Import and Project Locking Process" on page A-1](#page-52-1)
- ["Activating or Deactivating Siebel Objects" on page A-6](#page-57-0)

# <span id="page-52-1"></span>**A.1 Objects Locked During SIF Import and Project Locking Process**

Importing the SIF file and following the Siebel project locking process described in [Section 2.4.1](#page-14-3) locks the following objects:

- ["Projects Locked" on page A-2](#page-53-0)
- ["Applets Locked" on page A-3](#page-54-0)
- ["Views Locked" on page A-4](#page-55-0)
- ["Business Components Locked" on page A-5](#page-56-0)

# <span id="page-53-0"></span>**A.1.1 Projects Locked**

| X<br>X<br>Account<br>Account SSE<br>X<br>X<br>X<br>X<br>Activity<br><b>Activity SSE</b><br>X<br>X<br>X<br>X<br>Asset Management<br>Contact<br>X<br>X<br>Contact SSE<br>Х<br>Х<br>X<br>X<br><b>ERM Unified Help Desk</b><br>X<br><b>FINS Call Reports</b><br>Х<br>X<br>FINS Call Reports2<br>Х<br>FINS Call Reports SSE<br>X<br>X<br>FINS INS Claims<br>Χ<br>X<br>FINS INS Claims Appraisals/Bills/Attachments<br>Х<br>X<br>X<br>X<br>Oppty<br>X<br>X<br>Oppty SSE<br>X<br>Order Entry<br>Х<br>PS Project Management<br>X<br>X<br>X<br>PS Project Management SSE<br>Х<br><b>PUB Case</b><br>Х<br><b>PUB</b> Evidence<br>X<br>PUB HLS Incident<br>X<br>PUB HLS Physical Terrorism<br>Х<br><b>PUB</b> Lead<br>$\chi$<br>Х<br>X<br>Quote<br>Quote UI<br>Х<br>X<br>Service<br>X<br>X<br>Service SSV<br>X<br>X<br>VERT CUT Common<br>X<br>Х | $100000$ Looked (OM and<br><b>Projects</b> | <b>SIA</b> | <b>SEA</b> |
|----------------------------------------------------------------------------------------------------|--------------------------------------------|------------|------------|
|                                                                                                    |                                            |            |            |
|                                                                                                    |                                            |            |            |
|                                                                                                    |                                            |            |            |
|                                                                                                    |                                            |            |            |
|                                                                                                    |                                            |            |            |
|                                                                                                    |                                            |            |            |
|                                                                                                    |                                            |            |            |
|                                                                                                    |                                            |            |            |
|                                                                                                    |                                            |            |            |
|                                                                                                    |                                            |            |            |
|                                                                                                    |                                            |            |            |
|                                                                                                    |                                            |            |            |
|                                                                                                    |                                            |            |            |
|                                                                                                    |                                            |            |            |
|                                                                                                    |                                            |            |            |
|                                                                                                    |                                            |            |            |
|                                                                                                    |                                            |            |            |
|                                                                                                    |                                            |            |            |
|                                                                                                    |                                            |            |            |
|                                                                                                    |                                            |            |            |
|                                                                                                    |                                            |            |            |
|                                                                                                    |                                            |            |            |
|                                                                                                    |                                            |            |            |
|                                                                                                    |                                            |            |            |
|                                                                                                    |                                            |            |            |
|                                                                                                    |                                            |            |            |
|                                                                                                    |                                            |            |            |
|                                                                                                    |                                            |            |            |

*Table A–1 Projects Locked (SIA and SEA)*

# <span id="page-54-0"></span>**A.1.2 Applets Locked**

| Table A–2<br><b>Applets Locked</b>                |            |            |
|---------------------------------------------------|------------|------------|
| <b>Applets</b>                                    | <b>SIA</b> | <b>SEA</b> |
| <b>Activity Form Applet</b>                       | $\chi$     |            |
| Agent Service Request Detail Applet               | $\chi$     | X          |
| Asset Mgmt - Asset Detail Applet                  | X          | X          |
| Asset Mgmt - Asset Detail Applet - Header         | X          | X          |
| <b>Contact Form Applet</b>                        | X          | X          |
| FINCORP Call Report Form Applet (Short)           | X          | X          |
| HLS Case Form Applet                              | $\chi$     |            |
| HLS Group Form Applet                             | $\chi$     |            |
| HLS Suspect Form Applet - Header                  | $\chi$     |            |
| <b>INS Claims Form Applet</b>                     | X          | X          |
| Opportunity Form Applet - Child                   | X          | X          |
| Order Entry - Order Form Applet Dashboard         | X          | X          |
| Order Entry - Order Form Applet Dashboard (Sales) | X          | X          |
| Project Entry Applet                              | X          | X          |
| PUB Arrest List Applet                            | $\chi$     |            |
| PUB Evidence Form Applet                          | $\chi$     |            |
| PUB HLS Incident Form Applet - Header             | X          |            |
| PUB Lead Form Applet                              | $\chi$     |            |
| PUB Offense List Applet                           | X          |            |
| Quote Form Applet                                 | X          | X          |
| Service Request Detail Applet                     | X          | X          |
| SIS Account Entry Applet                          | X          | X          |

*Table A–2 Applets Locked*

# <span id="page-55-0"></span>**A.1.3 Views Locked**

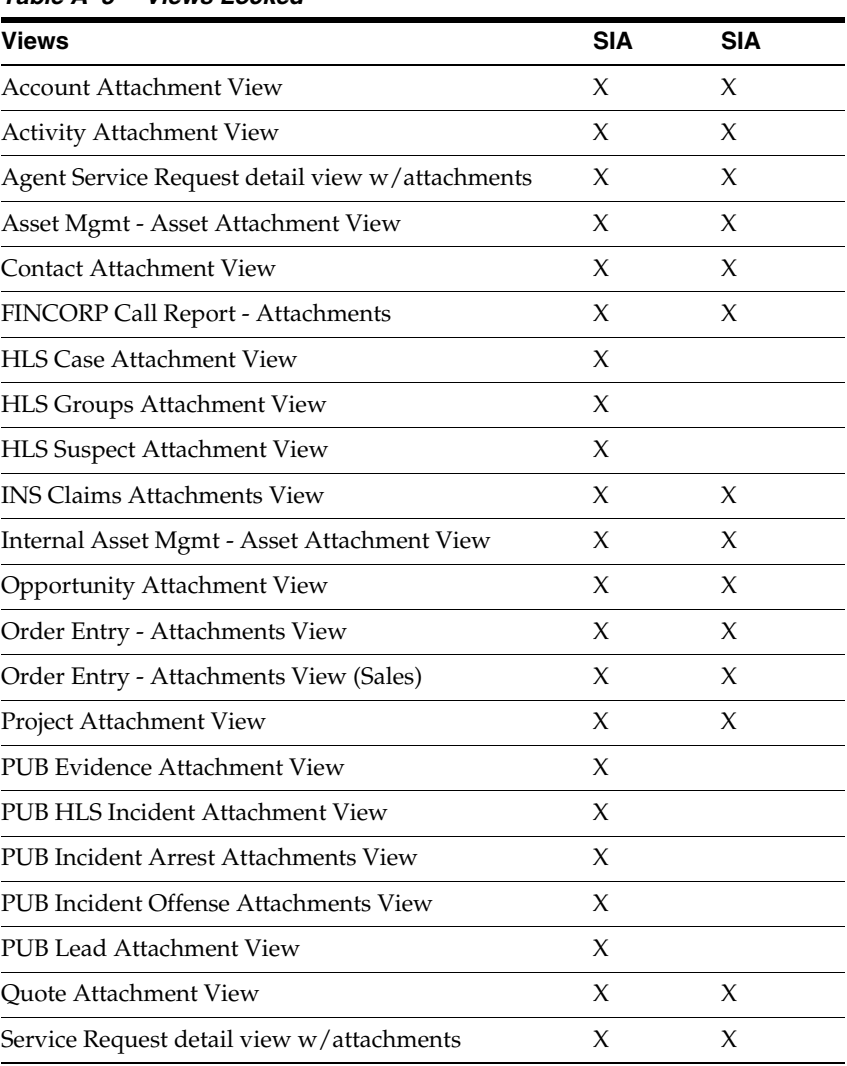

#### *Table A–3 Views Locked*

# <span id="page-56-0"></span>**A.1.4 Business Components Locked**

*Table A–4 Business Components Locked*

| <b>Business Components</b> | <b>SIA</b> | <b>SEA</b> |
|----------------------------|------------|------------|
| Account                    | X          | X          |
| Action                     | X          | X          |
| Asset Mgmt - Asset         | X          | X          |
| Contact                    | X          | $\chi$     |
| FINCORP Call Report        | X          | X          |
| <b>HLS</b> Case            | $\chi$     |            |
| HLS Group                  | X          |            |
| <b>HLS</b> Suspect         | X          |            |
| <b>INS Claims</b>          | X          | X          |
| Opportunity                | X          | X          |
| Order Entry - Orders       | X          | X          |
| Project                    | X          | X          |
| <b>PUB</b> Evidence        | X          |            |
| <b>PUB</b> Arrest          | X          |            |
| PUB HLS Incident           | $\chi$     |            |
| <b>PUB Offense</b>         | $\chi$     |            |
| <b>PUB</b> Lead            | X          |            |
| Quote                      | X          | X          |
| Service Request            | Х          | X          |

# <span id="page-57-1"></span><span id="page-57-0"></span>**A.2 Activating or Deactivating Siebel Objects**

Importing the SIF file deactivates certain Siebel applets (see [Table A.1.2](#page-54-0)). If for some reason you need them to reactivate them, follow these steps.

- **1.** In the Object Explorer, identify a View that holds the Managed Attachments Applet from the Web client. (Identify a View by selecting **About View** from the Help menu.)
- **2.** Expand the View and select **View Web Template Item**. The list of Applets contained in the View is displayed.
- **3.** Select an Applet from [Table A.1.2](#page-54-0) and activate or deactivate as needed.
	- Activate an Applet by setting its Inactive Attribute to False.
	- Disable an Applet by setting its Inactive Attribute to True.